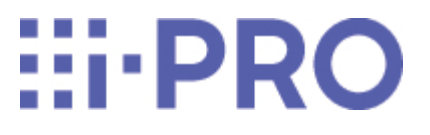

# Webガイド

# 機能拡張ソフトウェア (AI状態変化検知アプリケーション) 品番 WV-XAE400W

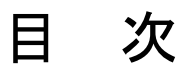

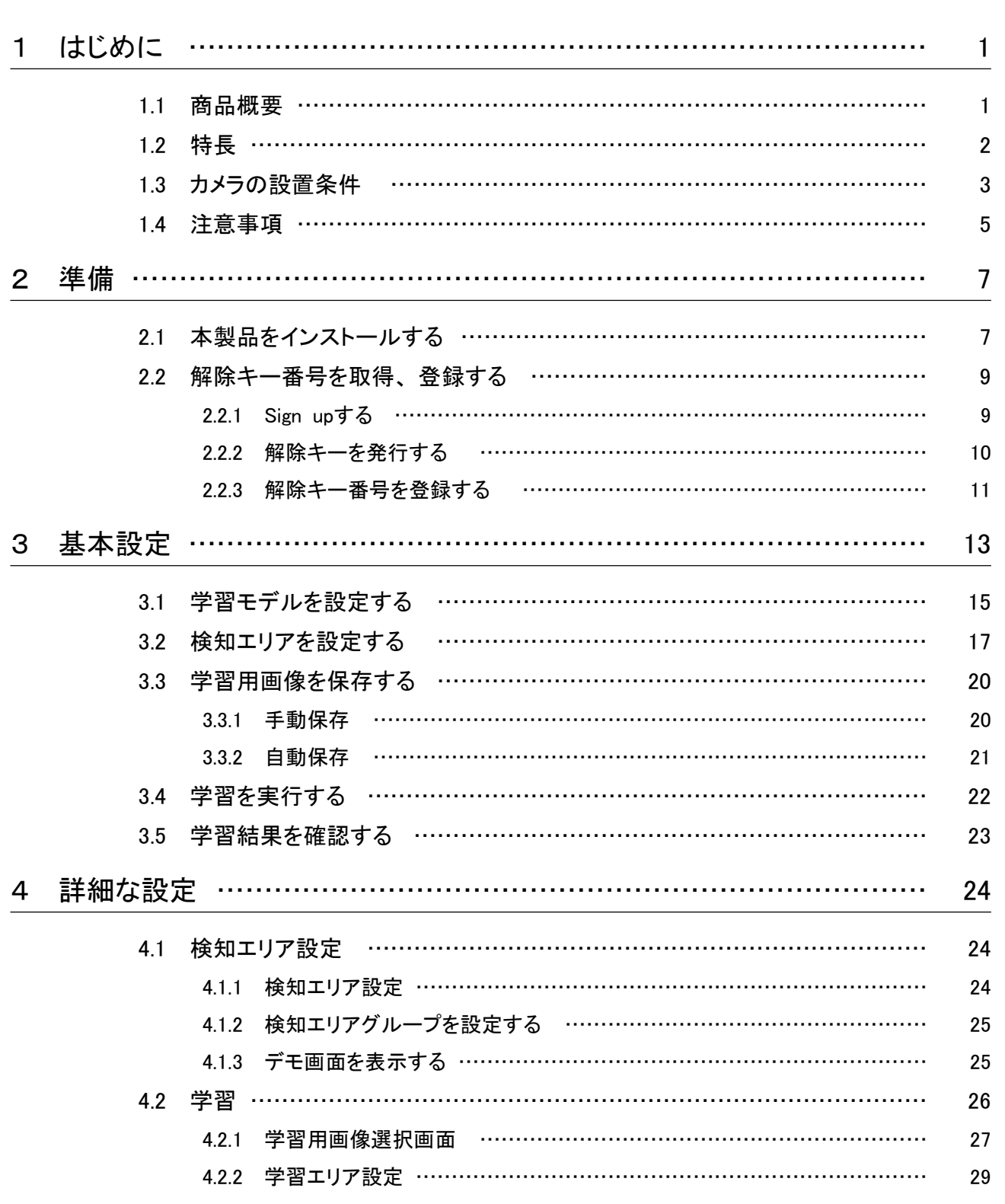

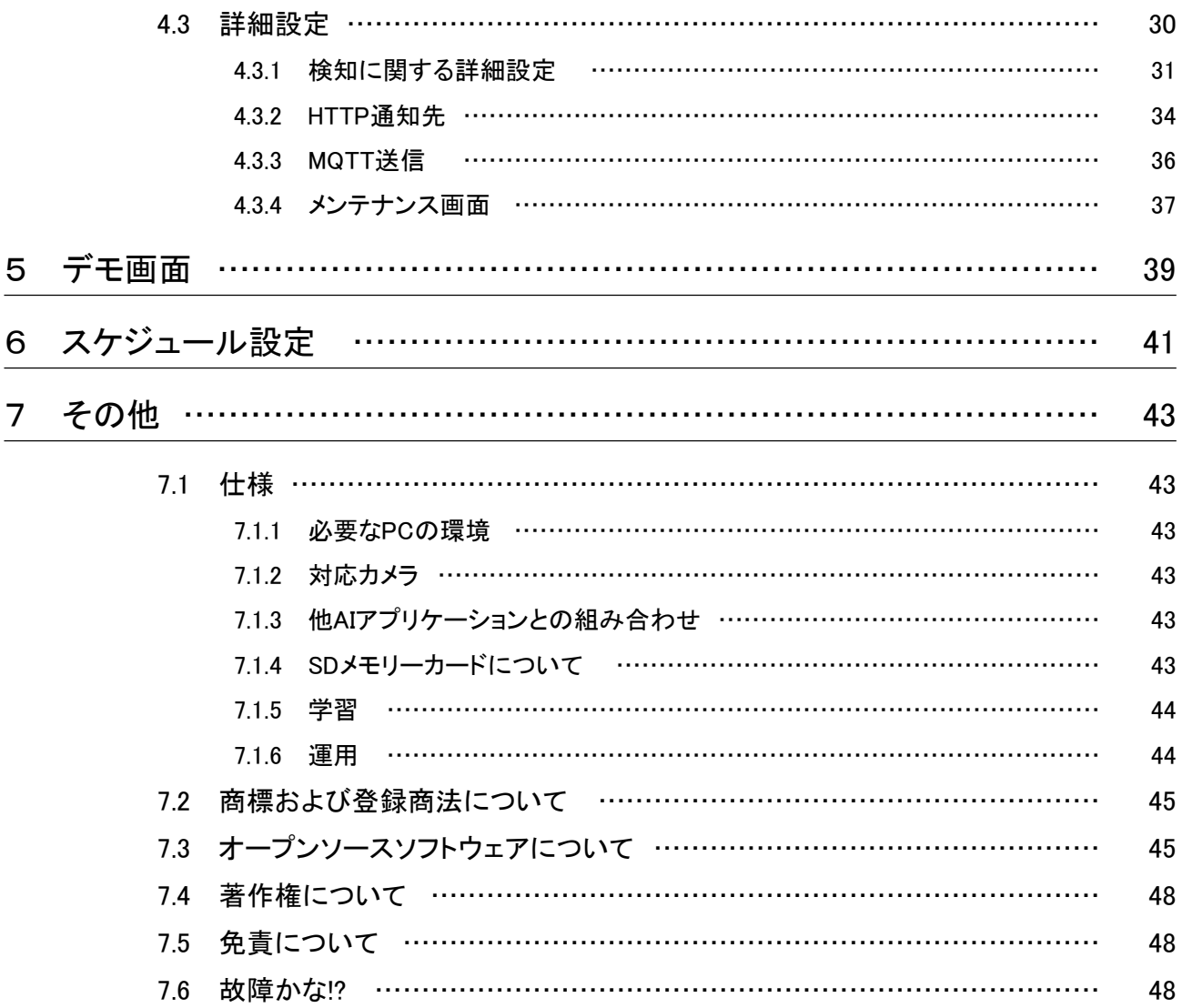

# 1 はじめに

<span id="page-3-0"></span>本書は、 機能拡張ソフトウェアWV-XAE400W(以下、 本製品)をカメラに登録する方法と運用を 開始する前に必要な設定、 および運用時の操作方法について説明しています。 本製品はカメラ に登録のうえご使用いただくことを前提としているため、 ご使用の際には、 お使いのカメラの取扱 説明書も併せて必ずお読みください。 また、 本書に記載されている設定画面は、 お使いのカメ ラの機種やi-PRO設定ツール(以下、 iCT)のバージョンによって一部画面と異なる場合があります。

#### <span id="page-3-1"></span>1.1 商品概要

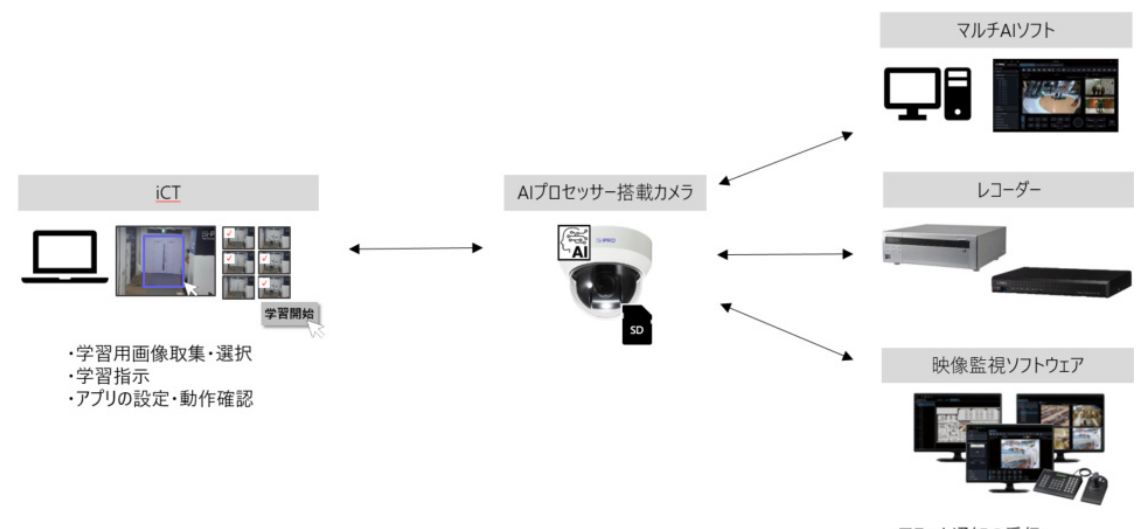

・アラーム通知の受信 ・アラーム受信時刻から映像検索

本製品は、 AIネットワークカメラ(別売り、 以下カメラ)をより便利にお使いいただくためのソフトウェ アです。本製品をカメラにインストールし、解除キーを登録することで、正常状態をカメラに学習 させ、 状態変化時にアラーム通知する機能を利用することができます。 アラームは、 以下の外部システムに通知することができます。

- ・ 映像監視ソフトウェア(WV-ASM300WUX)(別売り)
- ・ ネットワークレコーダー(WJ-NXシリーズ、 WJ-NUシリーズ)(別売り)
- ・ マルチAIソフトウェア(WV-ASA100WUX)(別売り)

本製品の設定については、 iCTをご使用ください。

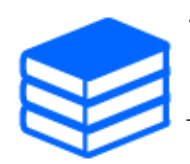

・iCTについては、 以下のURLを参照してください。 本製品の設定については、 V3.5以降のiCTをご使用ください。 [→iCTの詳細はこちら](https://japancs.i-pro.com/)

・本製品の対応機種、 ソフトウェアバージョンなどの情報は、 以下のURLを参照し てください。

→[技術情報ウェブサイト](https://i-pro.com/jp/ja/support_portal/technical_information)

 $\langle$ C0103 $\rangle$ 

※「<管理番号:Cxxxx>」は、 以下の弊社サポートウェブサイト内で該当する情報 を検索する際に使用する番号です。

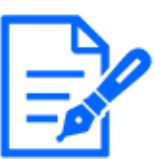

- ・本製品は、 カメラ1台ごとに必要です。
- ・本製品をご使用いただくためには、 SDメモリーカードが必須です。 i-PRO機器 専用 SDメモリーカードの使用を推奨します。
- ・本製品の使用中にSDメモリーカードのフォーマットを行った場合、 カメラを再起 動してください。

### <span id="page-4-0"></span>1.2 特長

- ・ 本製品は、 正常状態を定義/学習し、 異常と判定した場合に指定した通知先へアラームを通 知します。 以下を含む複数のケースで役立ちます。
- 金庫や書庫など、 重要物を保存する扉の締め忘れや開放状態を防止したい。
- 陳列棚の欠品状態を迅速に把握して商品を補填したい。
- 展示品など、 本来置いてあるべき場所から持ち去られた場合に速やかに捜索したい。
- 駐車禁止場所に車が停められた場合は、 直ちに退去を警告したい。
- ・ 本製品には、 以下の特長があります。
- 最大3つまで正常状態を学習させ、 学習モデルを作成できます。
- 最大16個まで検知エリアを設定して学習できます。
- 運用環境に応じてアラーム通知条件を調整することができます。 詳細は以下を参照してく ださい。

[→4.3 詳細設定](#page-32-0)

- SDメモリーカード内のデータをバックアップ/アップロードすることができます。

本製品の動作イメージは下記をご参照ください。 動作イメージでは、 ドアを閉めている状態を正 常状態として学習しています。検知エリアの色は、水色は正常状態、青色は異常状態、赤色

は異常状態かつアラーム状態を表しています。

https://www.youtube.com/embed/Xquymh\_pHpU

# <span id="page-5-0"></span>1.3 カメラの設置条件

- ・ 本製品は屋内での使用を推奨します。(屋外は気候・日照変動・季節など変動要因が大きく、 検知性能が低下する可能性があります。)
- ・ 本製品の最小検知サイズは、 画角幅5%以上です。 検知対象物は、 ライブ画に表示されてい るグリッドの1マスよりも大きくなるよう画角を調整してください。

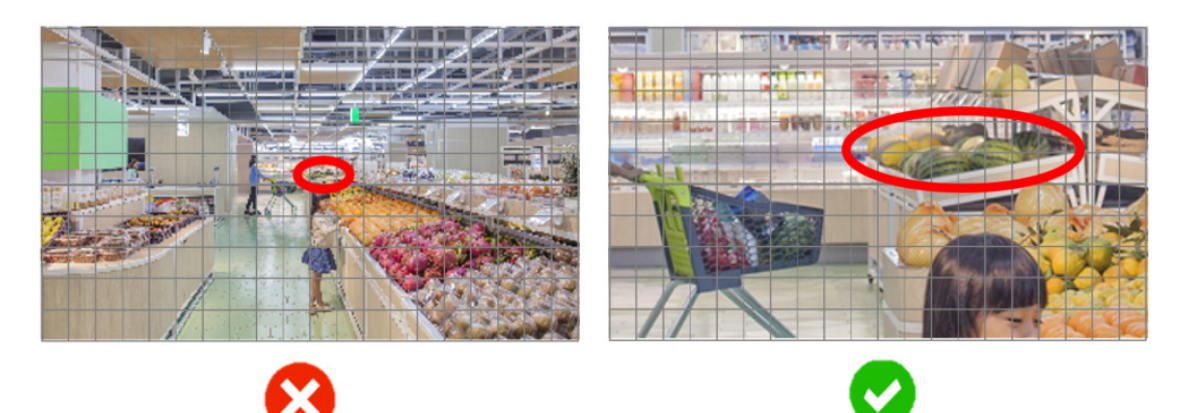

・ システムデザインツールを使用して画角を決定する場合、 [AIアプリケーション]-[汎用]-[ご使 用のカメラを選択]から、 ガイダンス条件を以下のように設定してください。

[高さ] = 検知対象物の床からの高さ+検知対象物の高さ

[大きさ] = 検知対象物の短辺

[被写体の画素数] = 検知可能の下限値を以下の値に設定してください。

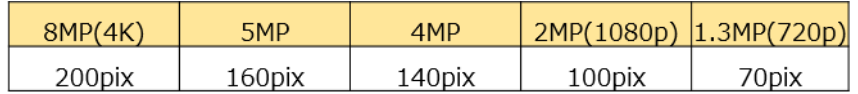

ガイダンス条件

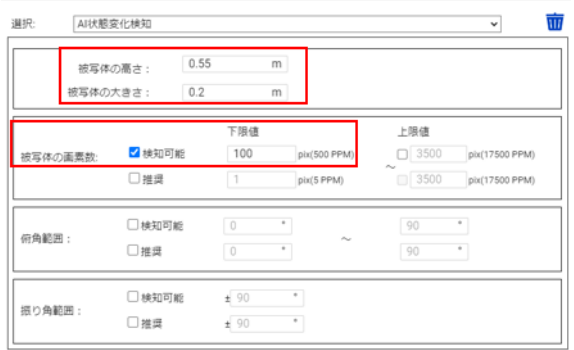

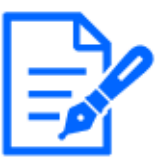

全方位カメラは対象外となります。

【例(2MP(1080p)カメラの場合)】

下図のように棚の欠品を検知させる場合、 以下のように設定する。 ※この場合、 より小さく映る最下段の検知対象物で設定する

 $\begin{bmatrix} \overline{m} & 1 \\ 1 & 1 \end{bmatrix}$  = 0.3 + 0.25 = 0.55m [大きさ] = 0.2m [被写体の画素数] = 検知可能の下限値を100pix [被写体の画素数] = 検知可能の下限値を100pix

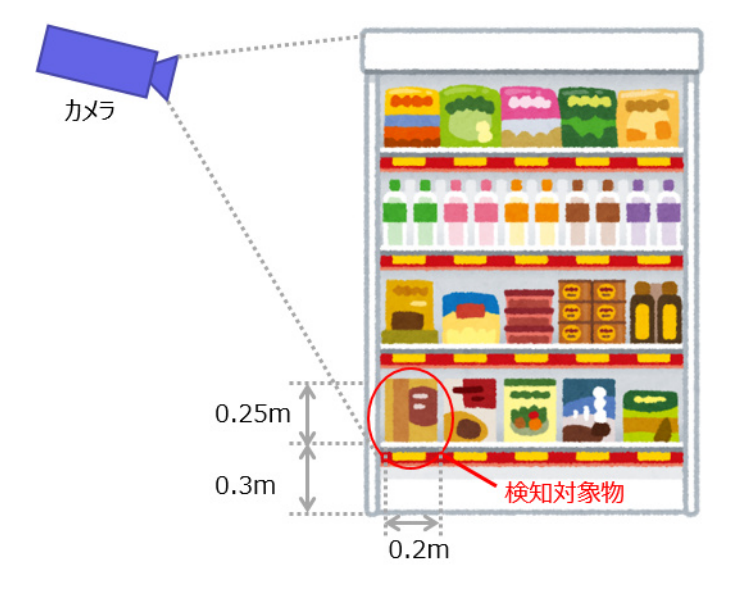

上記は学習エリアがデフォルト設定(画面全体)の場合です。 学習エリアを限定す ることで、 より遠方の被写体を検知できる場合があります。

### <span id="page-7-0"></span>1.4 注意事項

以下のような場合、 失報や誤発報の原因になる場合があります。

- ・ 背景と被写体の輝度差(明るさの差)が少ない。
- ・ 夜間など、 映像の輝度が低い。
- 被写体にピントが合っていない。
- ・ 被写体がぶれている。
- ・ 被写体が小さすぎる、 または大きすぎる。
- ・ 被写体が白飛び、 あるいは黒潰れしている。
- ・ 屋外、 窓際など光線状態が変わりやすい。
- ・ 日光・車のヘッドライトなどの外光や水溜まりやガラスなどの光の反射が入る。
- ・ 強い外光が差し込み、 被写体やそれ以外の影ができる。
- ・ カメラのレンズに水滴や汚れが付いている。
- ・ カメラが揺れている。

その他の注意事項を以下に記載します。

- ・ 学習前後で、 カメラの映像設定を変更した場合、 失報や誤発報の原因になる場合がありま す。 カメラの[撮像モード]や[画像回転]を設定変更した場合は、 下記を再度行って下さい。
	- →3.3 学習用画像を保存する

→3.4 学習を実行する

- ・ カラー映像・白黒映像が切り替わる環境でご使用の場合、 カラー画像・白黒画像それぞれで 個別に学習を行うことを推奨します。
- ・ 運用中に想定される照度の画像を収集して学習を行う必要があります。
- ・ IR-LED下で使用する場合、 IR-LED下の画像で学習を行う必要があります。
- ・ 人物が写り込む環境でご使用の場合、 [人物を状態変化から除外]設定を有効にしてくださ い。 ただし、 人物が正常に検知されない場合、 正しく除外できない場合があります。 また、 人物ではないものを人物として検知した場合、 人物ではないものを除外してしまう場合があり ます。
- ・ 置き去り物(不審物等)の検知用途でご使用の場合、 [置き去り検知]を有効にしてください。
- ・ 低照度時に誤報が発生する場合、 低照度時のアラームを停止する設定を有効にすることで 誤報を抑制できます。
- ・ 本製品の設定や学習は、 複数PCから同時に行うことはできません。
- ・ カメラの[設定データ初期化]を実行した場合、 本製品の設定データとSDメモリーカード内の データ(学習用画像、 学習モデル)は初期化されません。 ただし、 カメラ本体の画質設定な どの影響を受ける可能性があるため、 再度動作確認をお願いします。

・ 独自アラーム通知のメッセージIDは、 状態変化検知アラームは「59」、 SDメモリーカードへア クセスできない場合のアラームは「60」になります。

# 2 準備

<span id="page-9-0"></span> 運用までの流れは下記になります。 本章では①②について記載します。(設定画面で[機能 拡張ソフトウェア]から[AI状態変化検知]を選択できない場合、 ブラウザで実施してください。)

- ① 本製品をインストールする
	- [→2.1 本製品をインストールする](#page-9-1)
- ② 解除キー番号を取得、 登録する →2.2 解除キー番号を取得、登録する
- ③ 必要な設定を行う
	- [→3 基本設定](#page-15-0)
	- [→4 詳細な設定](#page-26-0)
	- [→6 スケジュール設定](#page-43-0)
- ④ 運用開始

# <span id="page-9-1"></span>2.1 本製品をインストールする

以下の手順で、 本製品をダウンロードし、 お使いのカメラにインストールします。

[→ダウンロードサイトはこちら](https://japancs.i-pro.com/)

(1) 本製品のダウンロードサイトにアクセスし、 [AI状態変化検知アプリケーション]をダウンロード する

本製品のダウンロードサイトについては、 以下を参照してください。

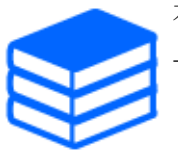

保存先のディレクトリ名に、 スペース、 全角文字は使用しないでください。

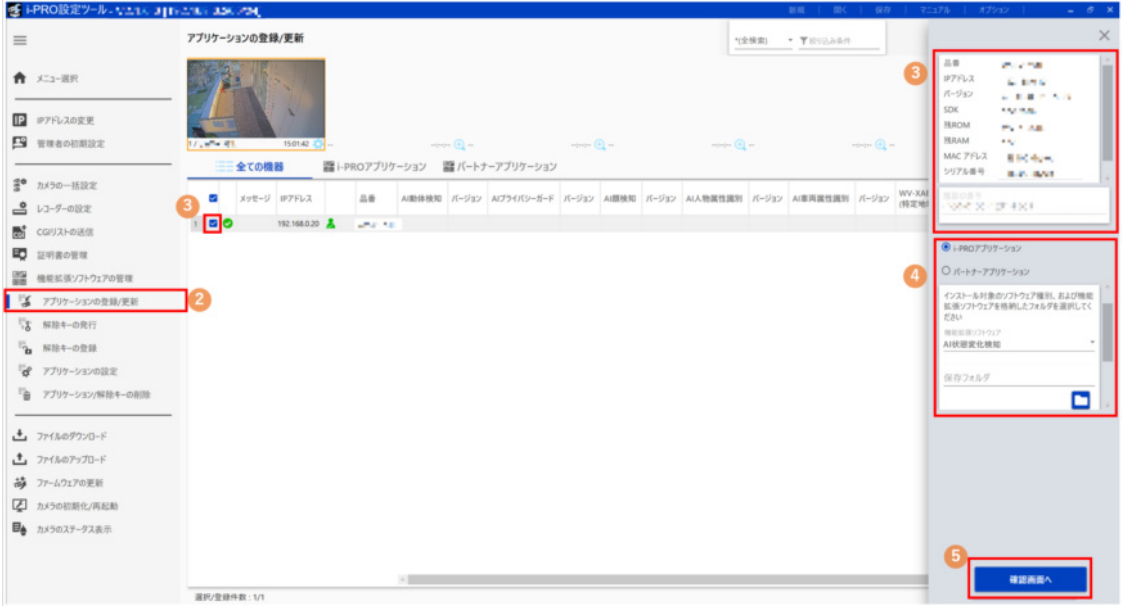

- (2) iCTのサブメニュー[アプリケーションの登録/更新]をクリックする
- (3) アプリケーションをインストールするカメラを選択し、 品番などの情報や機器ID番号が表示さ れていることを確認する
- (4) 設定画面にて、 下記項目を入力する
	- 拡張機能名:[AI状態変化検知]を選択する
	- [保存フォルダ]:(1)で入手した機能拡張ソフトウェアの保存場所を指定する
- (5) [確認画面へ]をクリックする 確認画面が表示されます。
- (6) 確認画面で以下を確認する
	- 対象のカメラが選択されていること
	- 登録/更新するアプリのバージョン
- (7) [開始]をクリックする

進捗画面が表示されます。

(8) インストールが正常に完了することを確認する

・インストール中は、 カメラの電源を切らないでください。

・インストール中は、 インストールが終了するまで一切の操作を行わないでください。 ・インストールが失敗した場合、 メッセージ欄のエラー内容を確認してください。 ・インストール直後に正常に設定画面が開けない場合、 カメラの再起動を行って 下さい。

### <span id="page-11-0"></span>2.2 解除キー番号を取得、 登録する

本製品を使用するには、 本製品の解除キー番号を取得し、 お使いのカメラに登録する必要があ ります。

下記の手順に従って、 解除キー番号を取得してください。

・ キー管理システムの登録 ID をお持ちでない方

キー管理システムのサイトにアクセスして、 登録 ID を取得してください。

・ キー管理システムの登録 ID をすでにお持ちの方

 キー管理システムのサイトにアクセスし、 取得済みの登録 ID を使って[解除キー番号発行] を行ってください。 下記の章からお読みください。

→2.2.2 解除キーを発行する

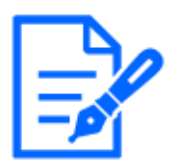

本製品には、 試用期間が設定されています。 試用期間中は解除キー番号を登 録しないで本製品をお使いいただけます。 試用期間(90日)を過ぎてご使用にな る場合は、 解除キー番号の取得、 登録を行ってください。

#### <span id="page-11-1"></span>2.2.1 Sign upする

(1) [キー管理システム]のURLにアクセスし、 [ご販売店様登録]を選択する

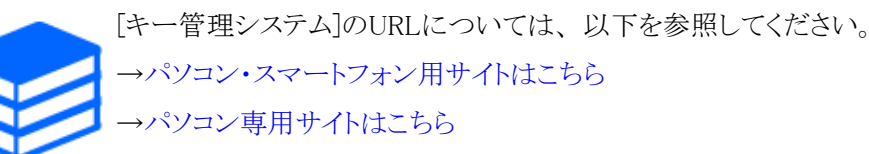

※2023/4/3以降は以下のURLに変更になります。 [→\(2023/4/3~\)パソコン・スマートフォン用サイトはこちら](https://kms-business.i-pro.com/ipkms/m-jp/) [→\(2023/4/3~\)パソコン専用サイトはこちら](https://kms-business.i-pro.com/ipkms/pc/jp.htm)

- (2) 画面の指示に従って、 ご自身の情報を入力する
- (3) 登録IDとパスワードを発行する

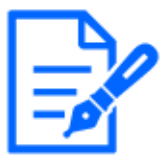

・登録IDとパスワードは、 大切に保管してください。 次回以降、 新たに登録IDを 取得する必要はありません。 発行された登録IDを使用してください。 ・パスワードは、 定期的に変更してください。 パスワードの変更は、 パソコン専用 URLにログインし、「パスワード変更」から行ってください。

#### <span id="page-12-0"></span>2.2.2 解除キーを発行する

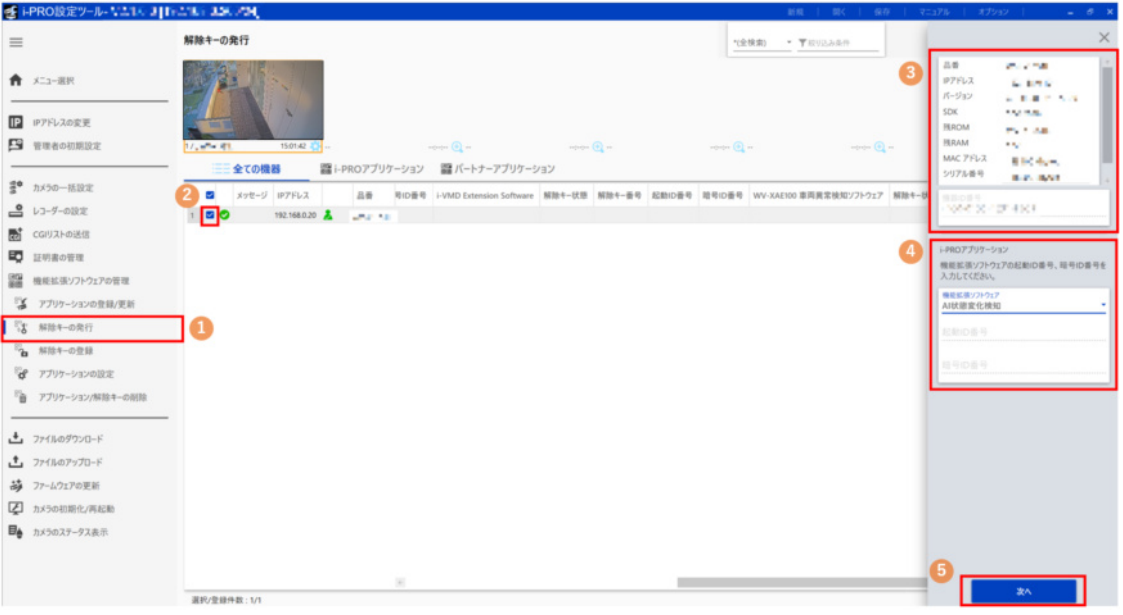

- (1) サブメニュー[解除キーの発行]を選択する
- (2) 解除キーの発行を行うカメラのチェックボックスにチェックを入れる(複数チェック可)
- (3) 対象のカメラを選択し、 以下を確認する
	- 品番などの情報が表示されていること
	- [機器ID番号]が表示されていること
- (4) 設定画面にて下記を入力する
	- [拡張機能]:[AI状態変化検知]を選択
	- [起動ID番号]:ご購入の起動情報案内カードに記載の起動ID番号を入力する(16桁)
	- [暗号ID番号]:ご購入の起動情報案内カードに記載の暗号ID番号を入力する(8桁)
- (5) [次へ]をクリックする
	- [解除キー番号発行ログイン画面]が表示されます。
- (6) キー管理システムの登録 ID とパスワードを入力する
- (7) [開始]をクリックする
	- 確認画面が表示されます。
- (8) 正常にログインすることを確認する
- (9) [保存]ボタンをクリックする
	- 解除キーなどのリスト情報は保存してください。

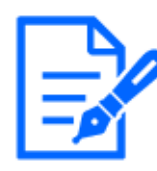

・キー発行をするためには、 インターネット環境が必要です。

・[機器ID番号]とそのカメラに使用する[起動ID番号]、 [暗号ID番号]の組み合わ せを間違えないようにご注意ください(一度解除キー番号を発行した[起動ID番号 ]は、 別の[機器ID番号]との組み合わせで解除キー番号を発行することはできま せん)。

・別のカメラについて解除キー番号を発行する場合は、 以下の(3)(4)を行ってく ださい。

[→2.2.2 解除キーを発行する](#page-12-0)

#### <span id="page-13-0"></span>2.2.3 解除キー番号を登録する

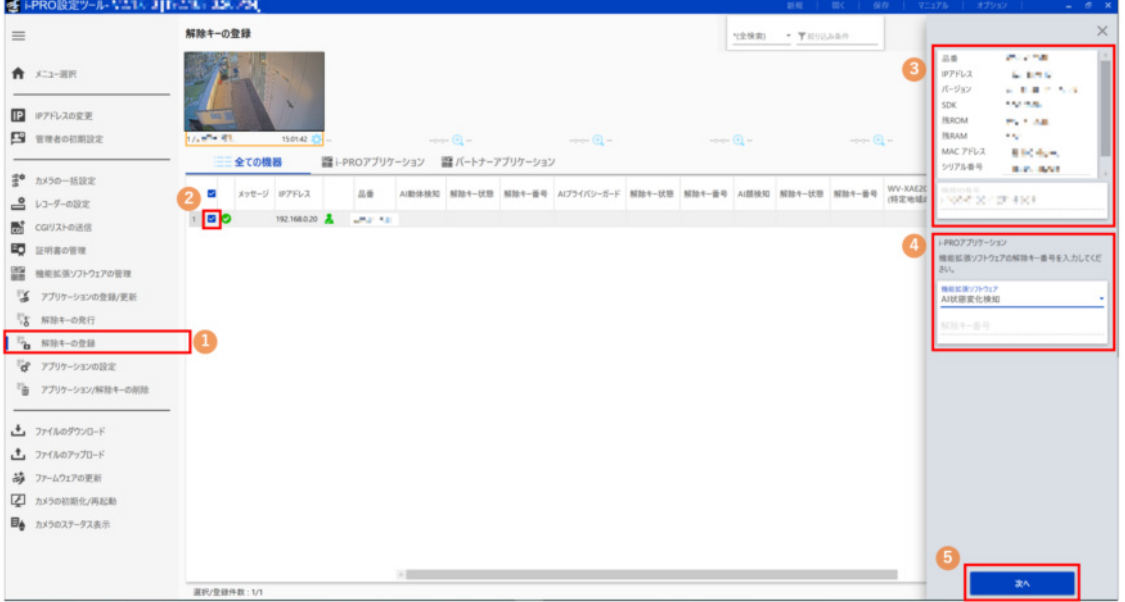

- (1) サブメニュー[解除キー登録]を選択する
- (2) 解除キーを登録するカメラのチェックボックスにチェックを入れる(複数チェック可)
- (3) 対象のカメラを選択し、 以下を確認する
	- 品番などの情報が表示されること
	- [機器ID番号]が表示されること
- (4) 設定画面にて下記を行う
	- [拡張機能]:[AI状態変化検知]を選択する
	- [解除キー番号]:キー管理システムから発行された番号を入力する(16桁)
- (5) [次へ]ボタンをクリックする
- 進捗画面が表示されます。
- (6) 解除キーの登録が正常に完了することを確認する

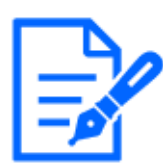

・解除キー番号は、 アクセスレベルが[1.管理者]のユーザーだけが登録できま す。 アクセスレベルの設定方法については、 カメラの取扱説明書をお読みください。 ・インストールが失敗した場合、 メッセージ欄のエラー内容を確認してください。

# 3 基本設定

<span id="page-15-0"></span>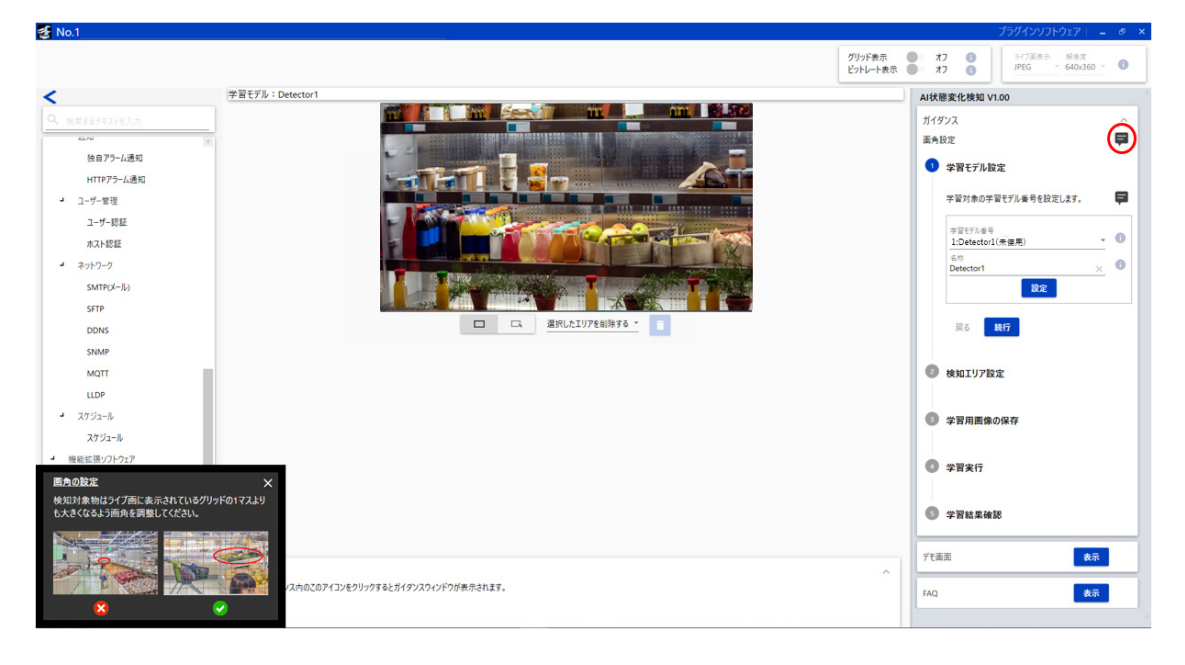

[AI状態変化検知]機能を設定するための基本的な操作を表します。

各項目に吹き出しマークがあり、 クリックすると手順が画面の左下に表示されます。

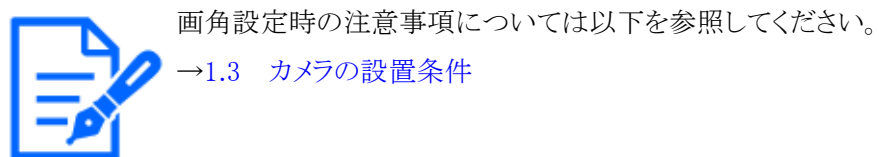

[→1.3 カメラの設置条件](#page-5-0)

[AI状態変化検知]機能は以下の要素で実現されています。 以降の説明で登場する用語について説明いたします。

#### 学習用画像

学習に使用する静止画像を表します。 主にカメラから直接撮影した画像を使用します。 SDメモリー カードに保存されます。

#### 学習モデル

複数の学習用画像からAIで作成された状態変化検知の学習結果です。 SDメモリーカードに保 存されます。

#### 検知エリア

状態変化検知の対象となるエリアを指します。 ライブ画上に青枠で指定します。

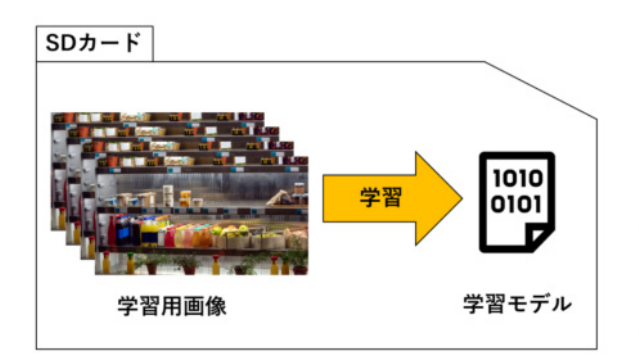

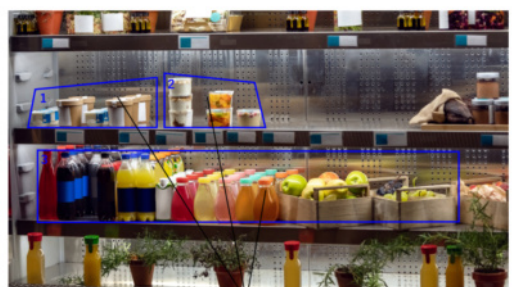

検知エリア

# <span id="page-17-0"></span>3.1 学習モデルを設定する

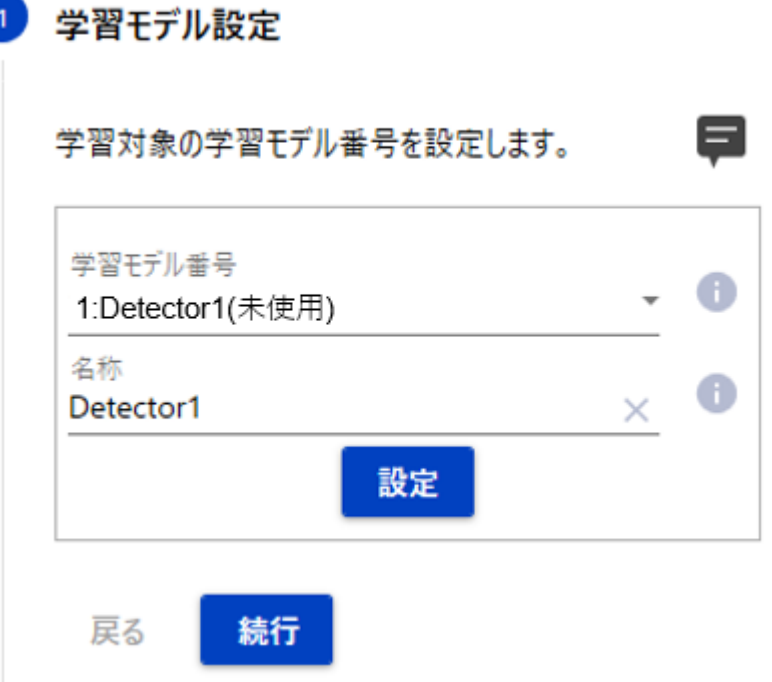

学習モデルの設定を行います。

学習モデルを記録する領域は3つあり、白黒映像時にモデルを切り替えたい場合や、いくつか のパターンで試したい場合に使い分けることができます。

例えば、 学習モデル1にカラー画像、 学習モデル2に白黒画像を学習させることで、 カメラがカラー 映像の場合は学習モデル1、 白黒映像の場合は学習モデル2を使用して状態変化検知を行うこ とができます。 ただし、 白黒映像時に学習モデルを切り替える場合は、 詳細設定の[白黒映像 で使用する学習モデル]で学習モデル番号を指定してください。

→[4.3.1 検知に関する詳細設定](#page-33-0)

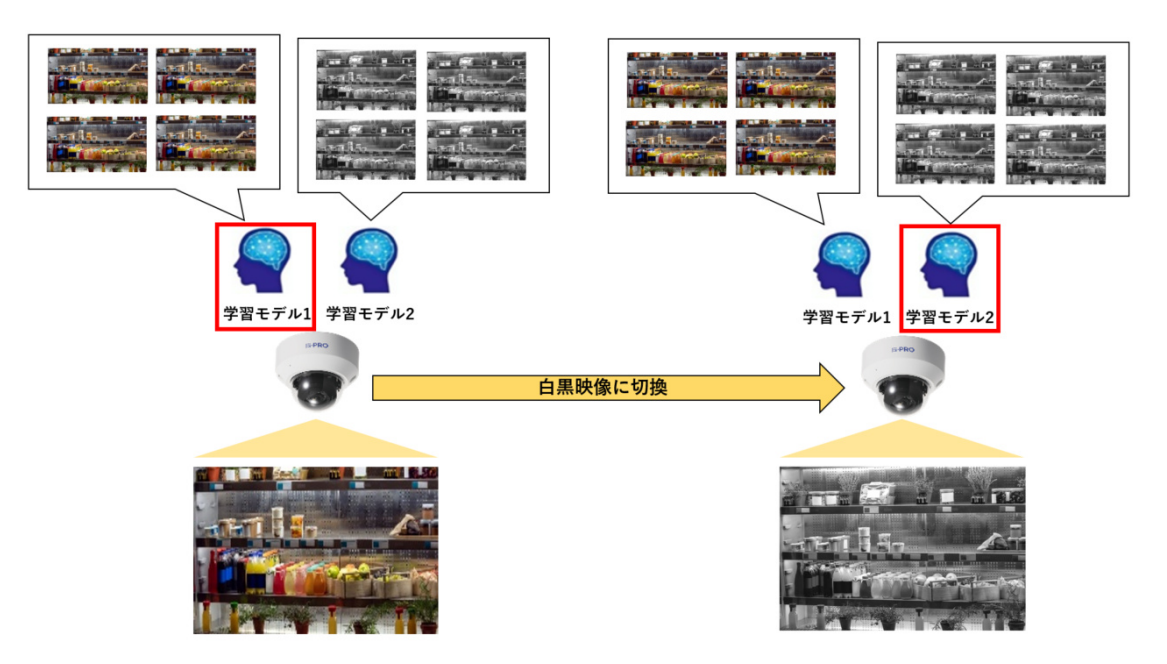

- (1) [学習モデル番号]を選択する
	- 1~3の中から選択してください。
	- 既に学習モデルが使用されている番号には[(使用中)]と表示されます。
	- 使用されていない番号には[(未使用)]と表示されます。
- (2) [名称]を設定する
	- [学習モデル番号]で選択した学習モデルの名称を設定してください。 半角/全角ともに20 文字以内で設定できます。
- (3) [設定]ボタンを押す

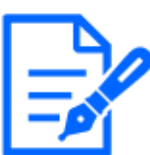

[(使用中)]のモデル番号を選択すると、 学習完了時に学習モデルが上書きされる のでご注意ください。

# <span id="page-19-0"></span>3.2 検知エリアを設定する

#### 2 検知エリア設定 検知エリアを設定します。 6 検知エリアは学習後も変更可能です。 検知エリア 検知Iリア番号 0 1:Area1 登録情報 検知エリア名称 0 Area1 ×. 検知時間 0  $10<sub>s</sub>$ 画像変化閾值 50 J.  $\bigoplus$ 面積変化閾値 50 0 G, 状能反転 0  $Off$ 置き去り検知 8 Off 設定 続行 戻る

検知エリアに関する設定を行います。

(1) iCT個別設定画面上のライブ画に検知エリアを描画する

- 検知エリアは任意の形状の四角形で設定できます。

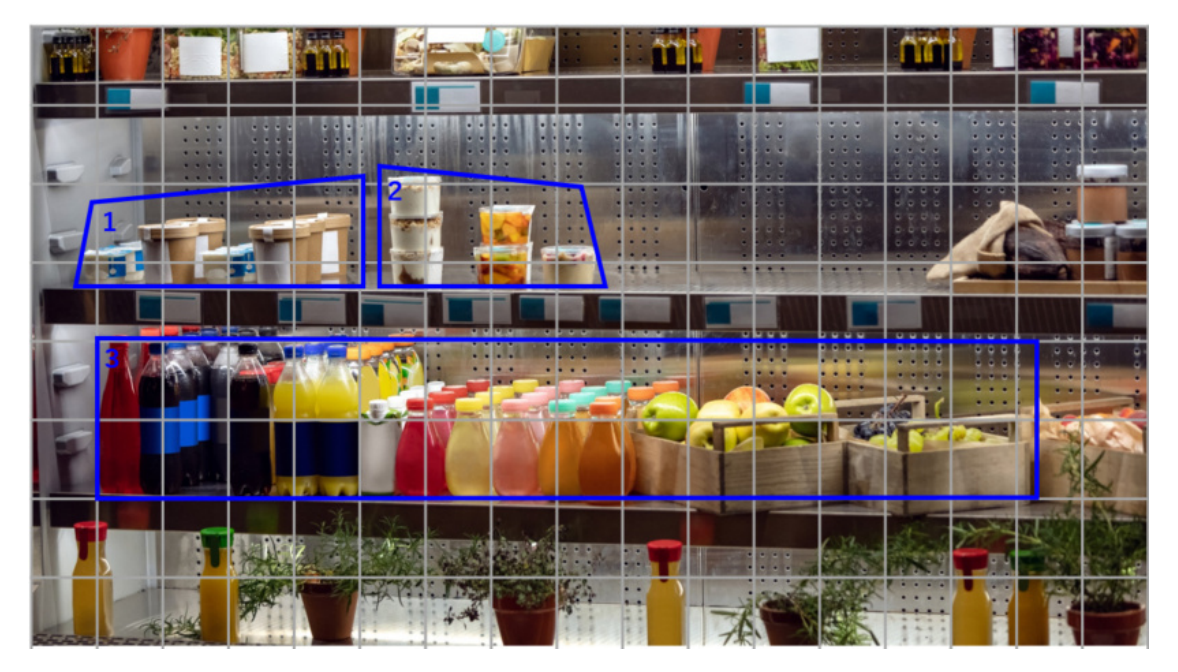

(2) 設定を行う検知エリア番号を選択する

- 1:(検知エリア名称) ~ 16:(検知エリア名称)、 [All]から選択してください。
- 検知エリア毎に個別に設定する場合は、 1~16の各エリアを選択してください。 全ての検 知エリアを一括で設定する場合は、 [All]を選択してください。

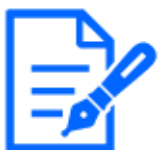

[All]を選択すると、 図のように各パラメータの横にチェックボックスが追加されます。 一括設定したい項目にチェックを入れると、 その項目だけ選択した値が反映されます。 [All]選択時は[名称]を設定できません。

- (3) [検知エリア名称]を設定する
	- 半角/全角ともに20文字以内で設定できます。
- (4) [検知時間]を選択する
	- 異常を検知してからアラーム通知を行うまでの時間を選択します。
	- [2s]、 [3s]、 [5s]、 [10s]、 [20s]、 [30s]、 [40s]、 [50s]、 [1min]、 [5min]、 [10min]、 [15mi n]、 [30min]、 [1h]から選択してください。

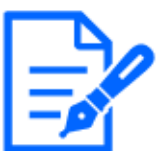

・[画像変化閾値]と[面積変化閾値]は精度確認時に調整します。 詳細は以下を参 照してください。

[→3.5 学習結果を確認する](#page-25-0)

・状態変化検知機能の[検知時間]の設定は、 [白黒切換]の[切換時間]の設定より 短い場合、カラー画像と白黒画像が切り替わるときに、状態変化検知アラーム が発生することがあります。 状態変化検知機能の[検知時間]の設定を[白黒切換 ]の[切換時間]より長くすることで改善することができます。

- (5) [状態反転]を選択する
	- [On]を選択すると学習時と同じ状態でアラームが発報されます。 [Off]を選択すると学習 時と異なる状態でアラームが発報されます。
- (6) [置き去り検知]を選択する
	- **●** 置き去り物(不審物等)の検知用途で使用する場合は[On]を選択してください。

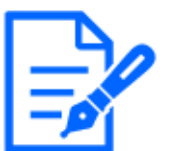

・[置き去り検知]を[On]にすると、 [面積変化閾値]の設定に関わらず、 一定の大き さの物体を検知します。(目安:画面の横幅5~50%程度)

- ・複数の[検知エリア]で[置き去り検知]を[On]にすると、 [画像変化閾値]と[検知時 間]は、 最も番号が小さい[検知エリア]の値になります。
- ・[人物は状態変化から除外する]を[On]に設定している場合でも、 影などを置去り 物として検知してしまう場合があります。 その場合、 [画像変化閾値]を高くするこ とで、 誤検知が抑制される可能性があります。
- ・置き去り検知では、 物体の底面中央が検知エリア内に入るように、 検知エリアは 大きめに設定してください。

検知エリア設定のイメージ

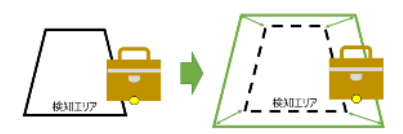

(7) [設定]ボタンを押す

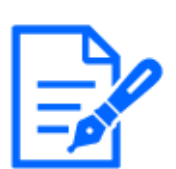

設定ボタンを押す前に検知エリア番号を切り替えたり、 [戻る]や[続行]ボタンを押 すと設定内容がクリアされるのでご注意ください。

## <span id="page-22-0"></span>3.3 学習用画像を保存する

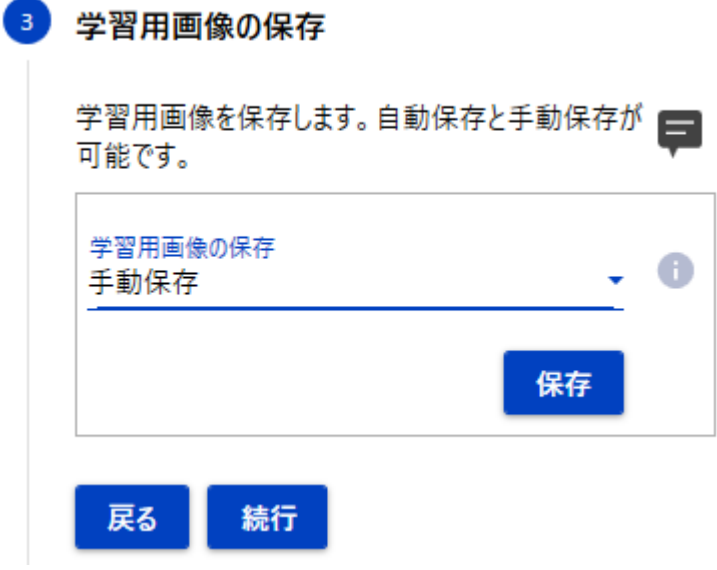

学習に使用する画像を撮影します。

撮影は、 設置済みのカメラから直接静止画を撮影する方法で行い、 [自動保存]、 [手動保存]か ら選択できます。

[自動保存]は、 [保存間隔]と[保存数]を指定すると、 自動的に[保存間隔]時間ごとに1枚ずつ[保 存数]分静止画が保存されます。

[手動保存]は、 その都度手動で静止画を保存できます。

#### <span id="page-22-1"></span>3.3.1 手動保存

- (1) [学習用画像の保存]を選択する
	- [手動保存]を選択します。
- (2) 保存ボタンを押す
	- 1shot画(静止画)が撮影されます。

#### <span id="page-23-0"></span>3.3.2 自動保存

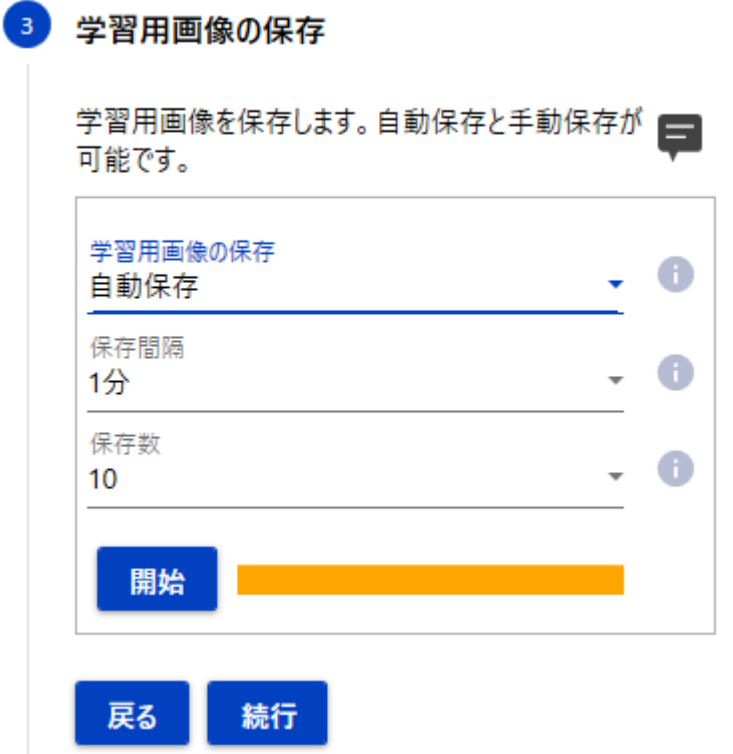

(1) [学習用画像の保存]を選択する

- [自動保存]を選択します。
- (2) [保存間隔]を設定する

- [1分]、 [5分]、 [10分]、 [15分]、 [30分]、 [60分]から選択します。

(3) [保存数]を選択する

- [10]、 [20]、...、 [90]、 [100]、 [150]、 [200]から選択します。

(4) 開始ボタンを押す

- 自動保存を停止する場合は、 停止ボタンを押します。
- 自動保存実行中は、 停止ボタン横に進捗が表示されます。

# <span id="page-24-0"></span>3.4 学習を実行する

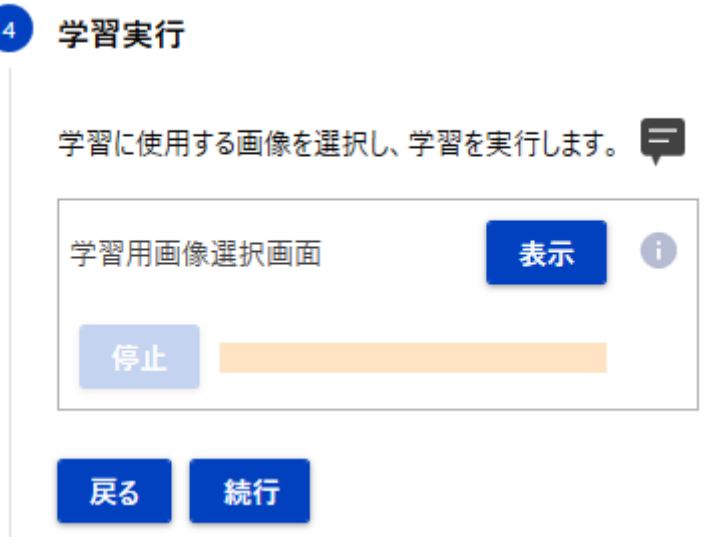

学習を実行します。

表示ボタンを押すと、 [学習用画像選択画面]が表示されます。 撮影画像のサムネイルの一覧の中から、 学習に使用する画像を選択します。

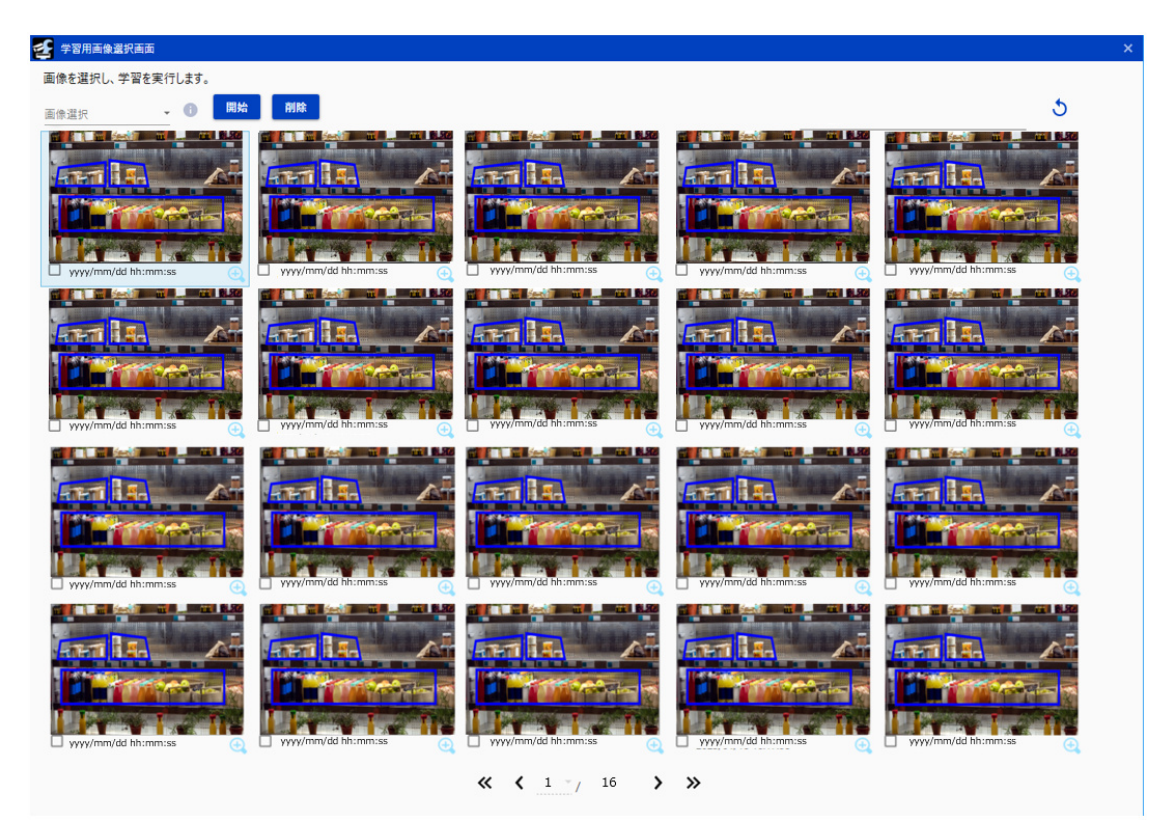

(1) 学習に使用する画像(教師画像)を選択する

- 図のように対象画像のサムネイル左下のチェックボックスにチェックします
- 学習には最低2枚以上の画像が必要です。 また、 最大200枚まで学習することができます。
- (2) 開始ボタンを押す。

### <span id="page-25-0"></span>3.5 学習結果を確認する

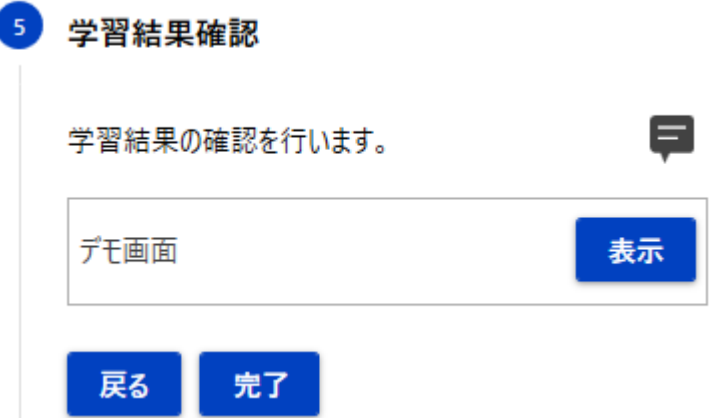

学習精度の確認を行います。

表示ボタンを押し、 デモ画面を起動します。

[デモ画面]の詳細については以下を参照してください。

[→5 デモ画面](#page-41-0)

[戻る]ボタンを3回押し[検知エリア設定]まで戻ります。

想定される様々なシチュエーションを再現し、 検知させたい状態でアラームが発報、 検知させた くない状態でアラームが発報されなくなるように[画像変化閾値]と[面積変化閾値]を調整します。

- (1) [画像変化閾値]を調整する
	- 状態変化の閾値を設定します。 値が小さい程、 変化を検知しやすくなり、 大きい程検知しにくくなります。 変化を検知している箇所はデモ画面上で赤く表示されます。
- (2) [面積変化閾値]を調整する
	- 状態変化の面積の閾値を設定します。 検知エリアにおける状態変化の面積比がこの閾値を超えた状態のまま、 設定した検知時 間が経過するとアラーム発報されます。 面積比はデモ画面上に表示されます。

# 4 詳細な設定

### <span id="page-26-1"></span><span id="page-26-0"></span>4.1 検知エリア設定

#### <span id="page-26-2"></span>4.1.1 検知エリア設定

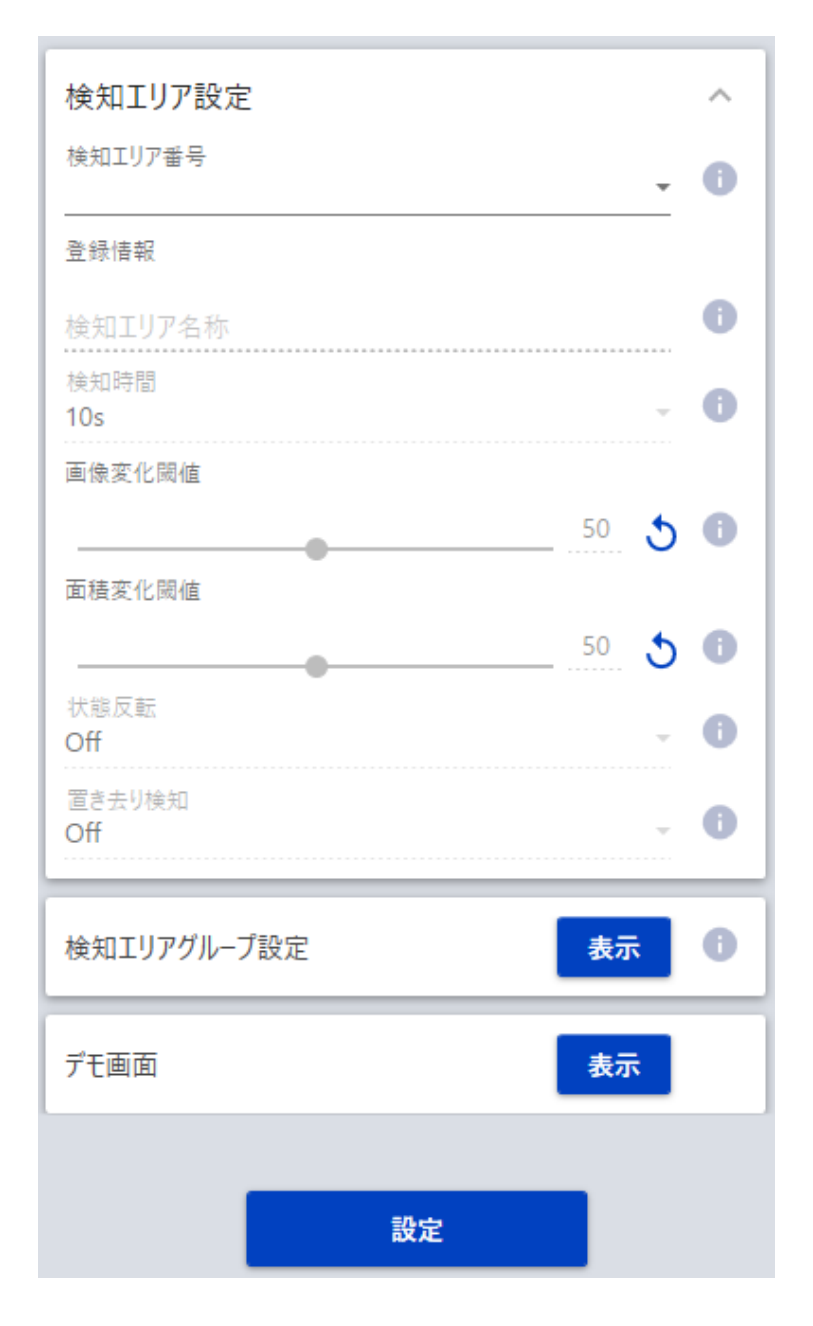

検知エリアの設定を行います。 検知エリアの各設定方法については、 以下を参照してください。 →[3.2 検知エリアを設定する](#page-19-0)

<span id="page-27-0"></span>4.1.2 検知エリアグループを設定する

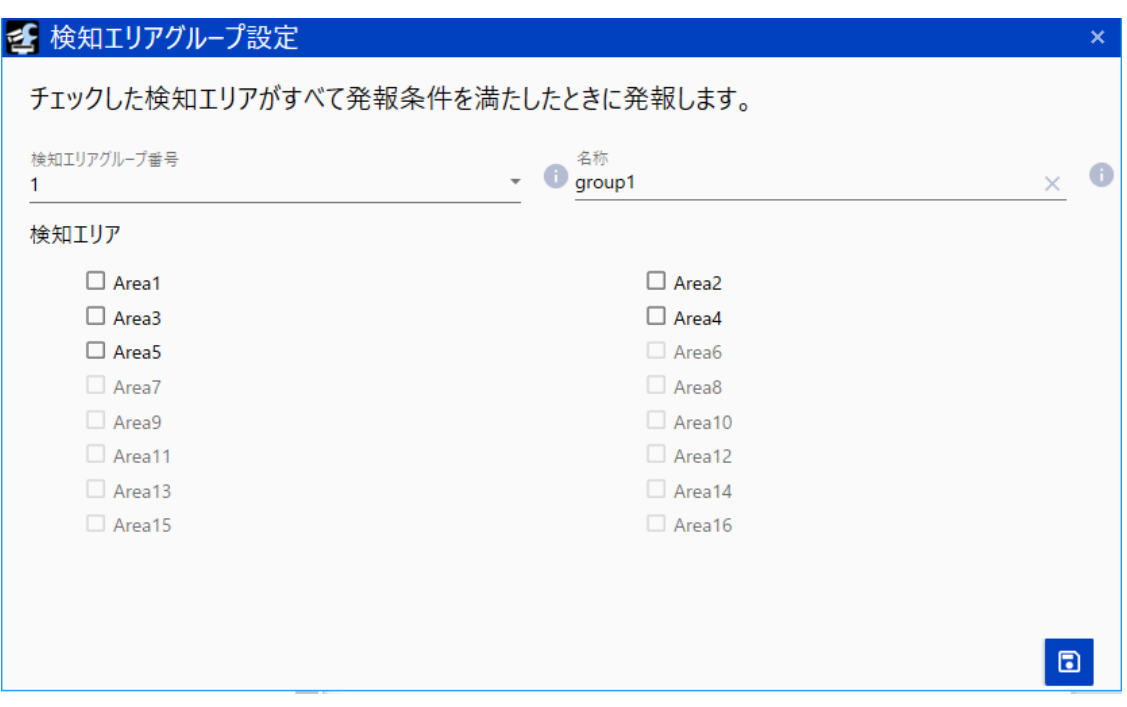

検知エリアのグループ設定を行います。

通常、検知エリアのいずれかが発報条件を満たすと発報されますが、グループ設定を行うことで、 グループ内の全ての検知エリアが発報条件を満たしたときに発報します。 検知エリアグループは以下のように設定します。

- ・ [検知エリアグループ番号]を選択します。 グループ番号は1~4まで選択可能です。
- ・ 検知エリアグループの[名称]を設定します。
- ・ グループに含める検知エリアを選択します。
- ・ 設定ボタン(フロッピーアイコン)をクリックして設定を反映します。

#### <span id="page-27-1"></span>4.1.3 デモ画面を表示する

学習精度の確認を行います。

表示ボタンを押し、 デモ画面を起動します。 デモ画面の詳細については以下を参照してください。 [→5 デモ画面](#page-41-0)

<span id="page-28-0"></span>4.2 学習

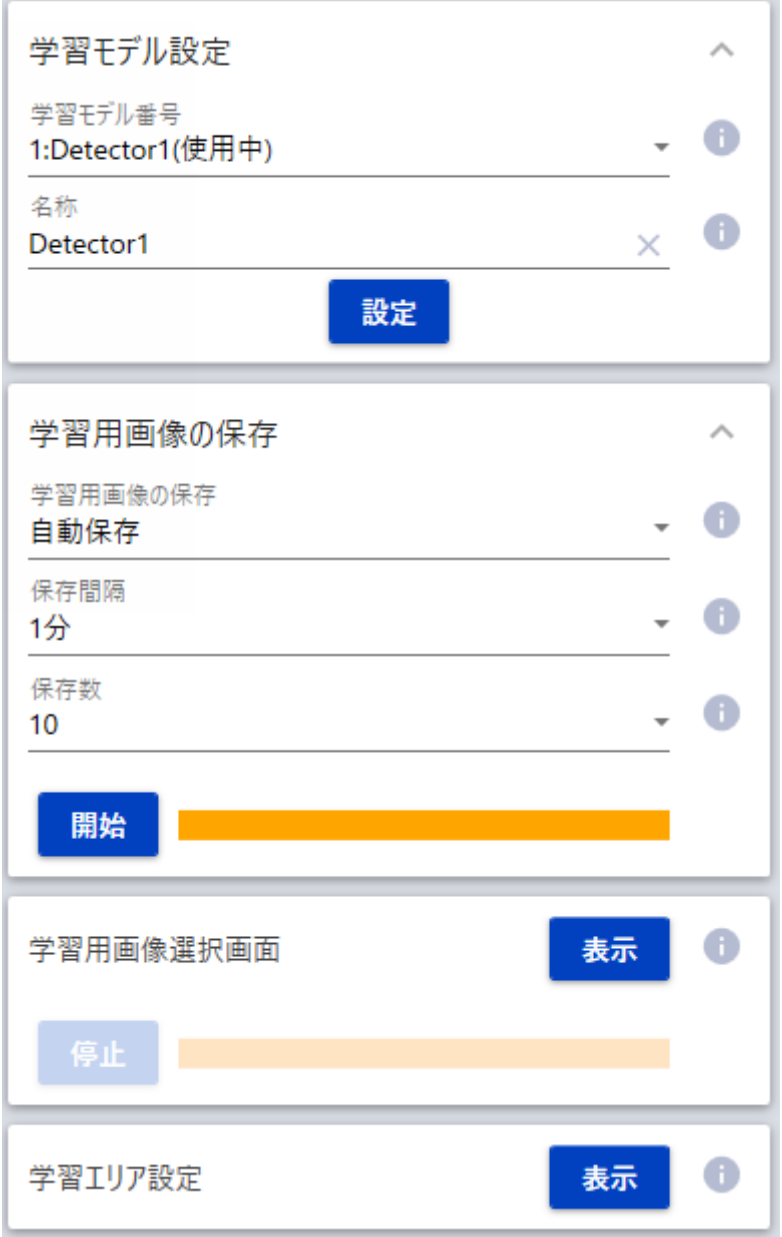

本章では、 学習の設定について記載します。 下記の表でお困りの内容を確かめて該当する章 を参照してください。

[学習モデル設定]、 [学習用画像の保存]の設定方法については、 以下を参照してください。 [→3 基本設定](#page-15-0)

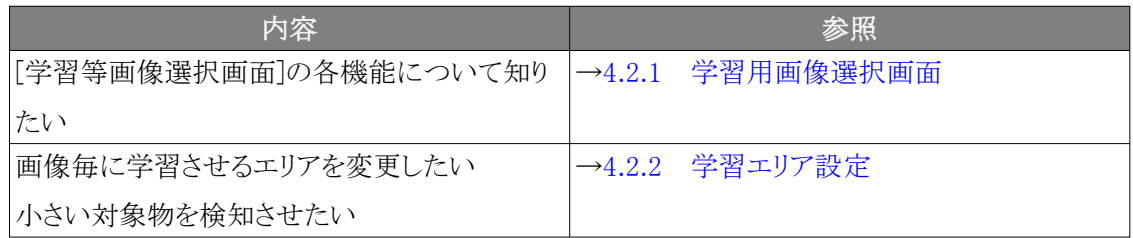

#### <span id="page-29-0"></span>4.2.1 学習用画像選択画面

学習用に保存した画像の一覧表示、 学習の実施を行います。 [表示]をクリックすると、 保存した 画像の一覧が表示されます。

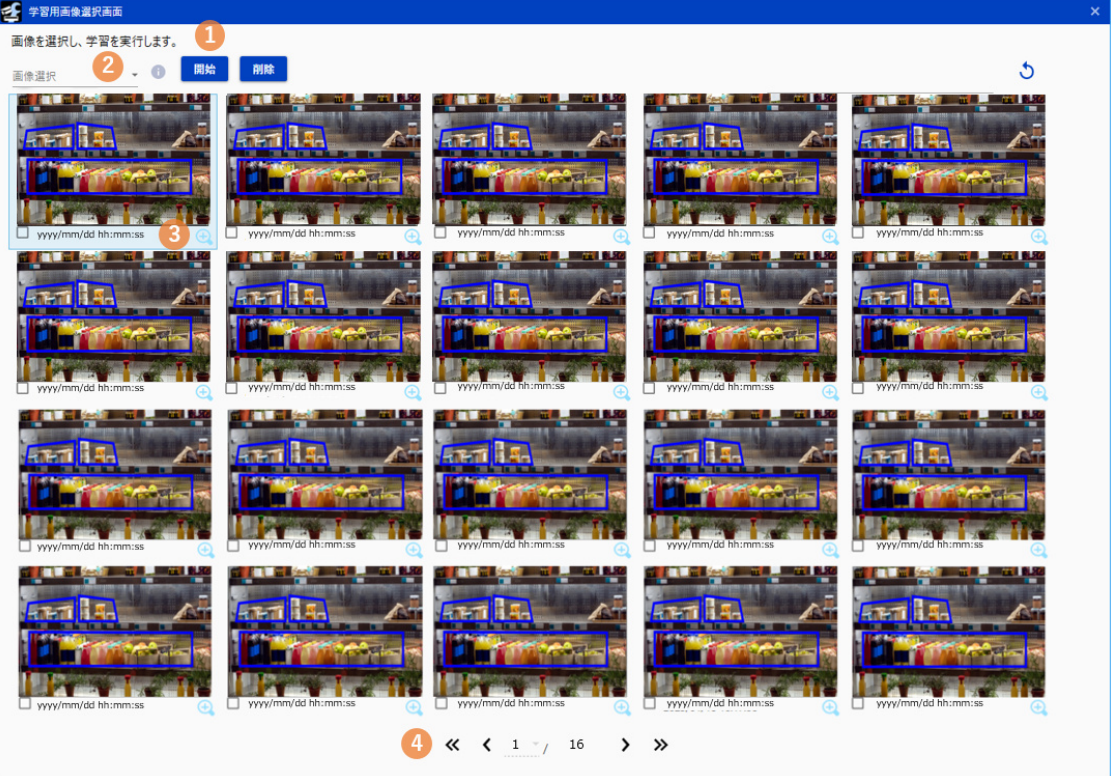

- ・ 学習させたい画像にチェックを入れ、 左上の開始ボタンをクリックすると、 学習を開始します。
- ・ 一覧から画像を削除したい場合は、 削除したい画像にチェックを入れ、 削除ボタンをクリック すると削除されます。
- ・ 既に学習済みの画像には、 画像の左下に緑色のチェックマークが表示されます。
- (1) 左上の開始ボタンをクリックすると、 学習が開始され、 学習の進捗状況がリアルタイムに表 示されます。

(2) 多数の画像を選択する場合、 右上のプルダウンから画像選択方法を指定することで画像の 一括選択・解除ができます。

[すべて選択]、 [すべて解除]、 [学習済みのみ選択]、 [未学習のみ選択]、 [ページ内選択]、 [ページ内解除]から選択します。

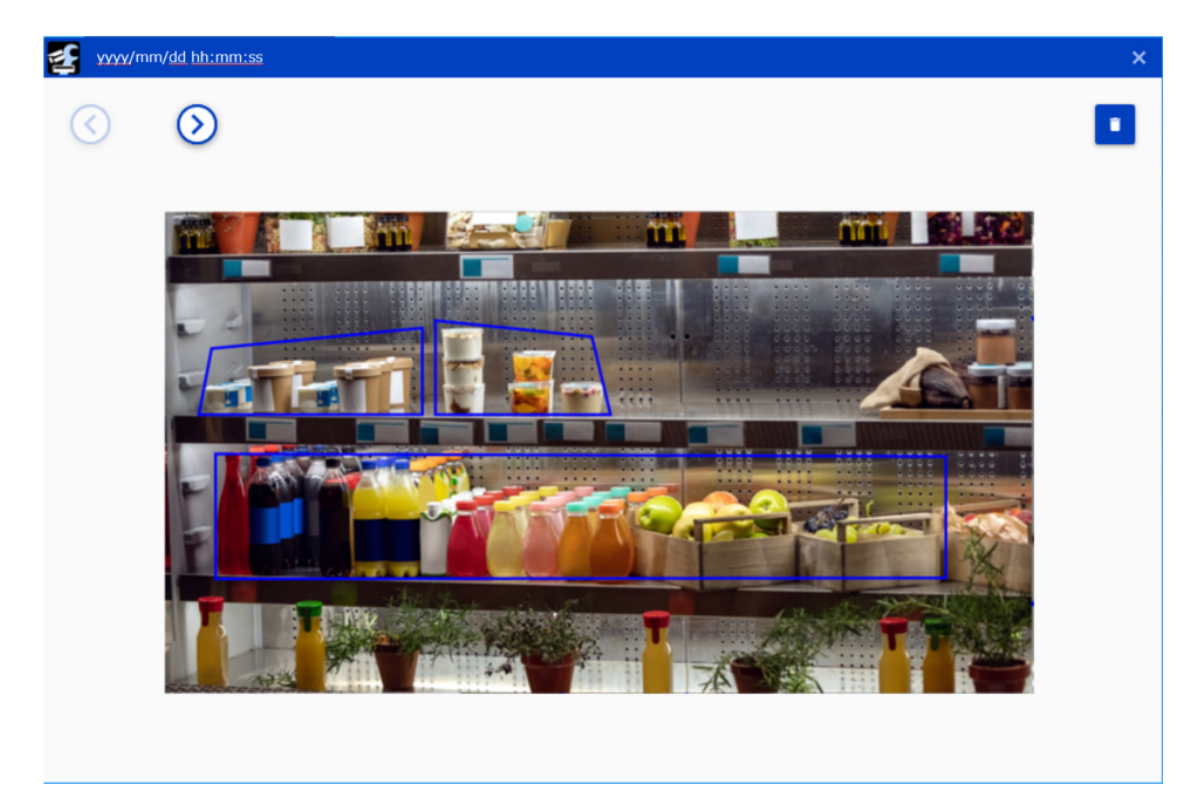

- (3) サムネイル画像右下の虫眼鏡ボタンをクリックすると、 サムネイル画像が拡大表示されます。 左上の矢印ボタンで、 前の画像・次の画像を表示することができます。 右上のごみ箱ボタンをクリックすると、 表示されている画像を削除します。
- (4) 下部に表示されている各ボタンをクリックすることで、 ページの切り替えを行います。 左から順に、 以下の操作および表示を行います。
- ・ 先頭ページ表示ボタン:クリックすると1ページ目を表示します。
- ・ 前ページ表示ボタン:クリックすると前のページを表示します。
- ・ ページ選択:選択したページを表示します。
- ・ 最終ページ:最終ページの番号を表示します。
- ・ 次ページ表示ボタン:クリックすると次のページを表示します。
- ・ 最終ページ表示ボタン:クリックすると最終ページを表示します。

#### <span id="page-31-0"></span>4.2.2 学習エリア設定

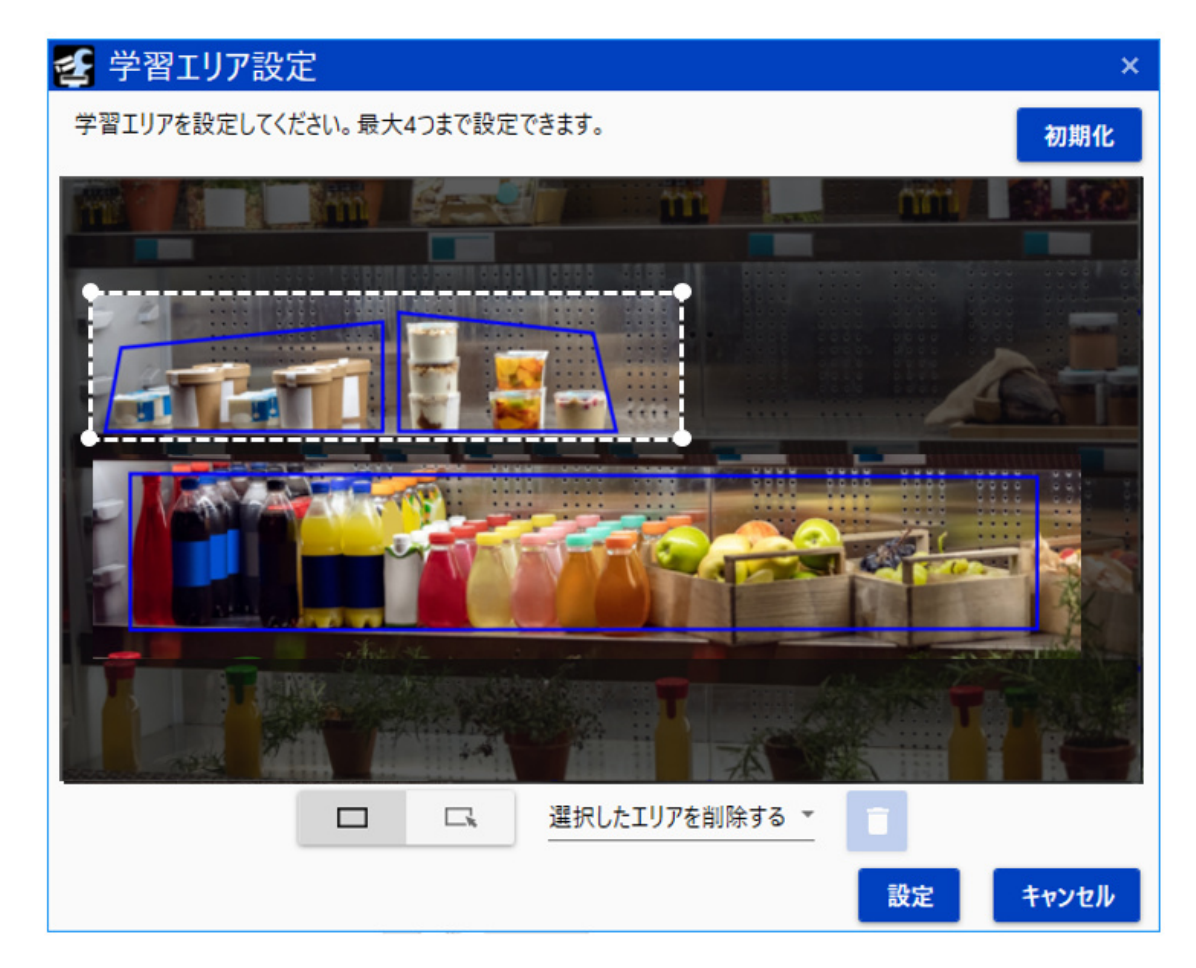

学習エリア設定を行います。 設定した範囲が学習に使用されるため、 画像毎に学習させるエリア を変えたい場合や、 より小さい検知対象物を検知したい場合などに設定します。 学習エリアは以下のように設定します。

- ・ ライブ画面上で学習エリアの設定を行います。 開始地点と終了地点を選択することで、 長方 形で学習エリアが設定されます。
	- デフォルトは全領域が設定されており、 最大4つのエリアを指定することができます。
- ・ 設定すると、 学習しない箇所は暗く表示されます。
- ・ 削除を行う場合は、 削除したいエリアを選択し、 削除ボタンをクリックします。 選択したエリアは点線で表示されます。
- ・ [学習用画像選択画面]で、 虫眼鏡アイコンをクリックしサムネイル画像を拡大表示すると、 画 像毎に学習エリアの有効/無効を設定することができます。 [学習用画像選択画面]については、 以下を参照してください。 →[4.2.1 学習用画像選択画面](#page-29-0)

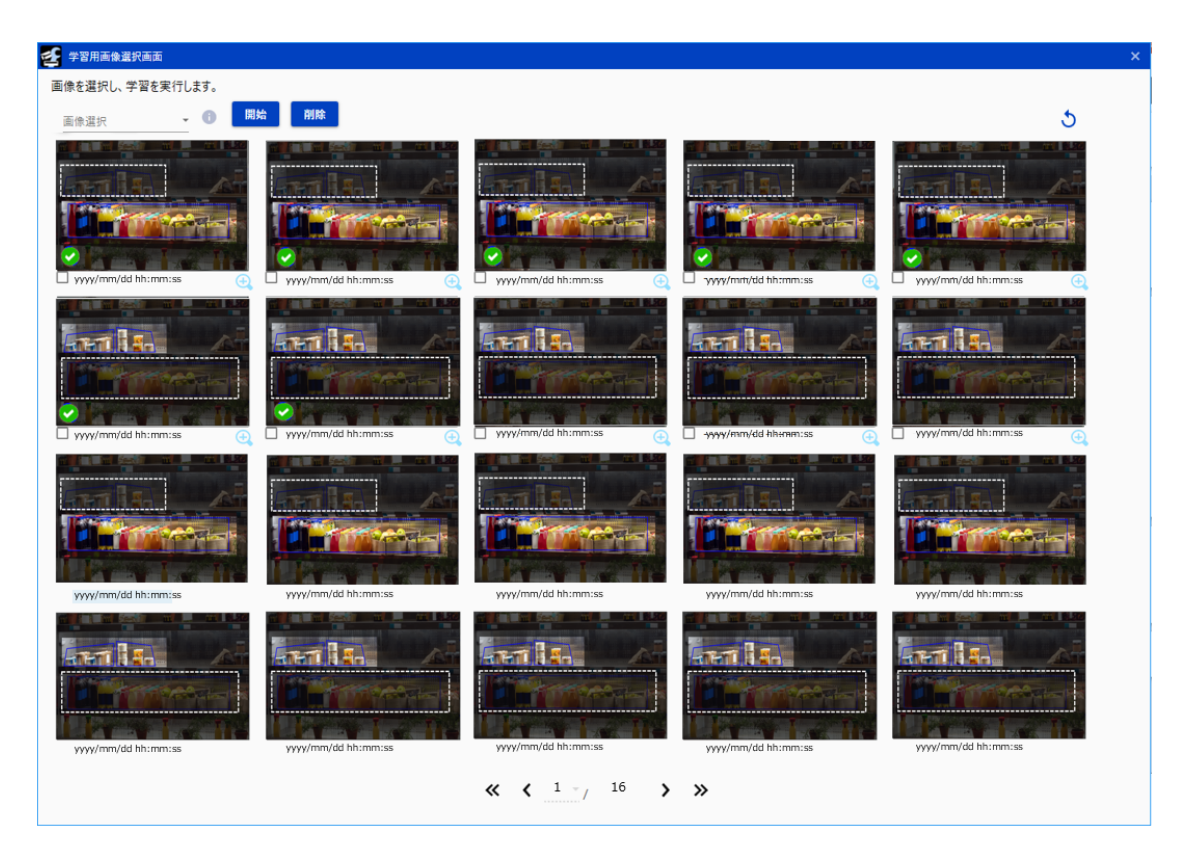

各画像における学習エリアの有効/無効状態は、 [学習等画像選択画面]でも確認することができ ます。

> 学習エリアを再設定した場合、 学習エリアの有効/無効状態を確認してから、 再 学習を行ってください。

学習モデルを切り替えると、学習エリアはリセットされます。 カメラ本体に[機能拡張ソフトウェア]の[RAM容量拡張モード]がある機種は、 学習

エリアを設定する前に[RAM容量拡張モード]をOnにする必要があります。

### <span id="page-32-0"></span>4.3 詳細設定

本章では、 下記のようなケースでお困りの際に調整する設定内容について記載します。 下記の 表でお困りの内容を確かめて該当する章をご参照ください。

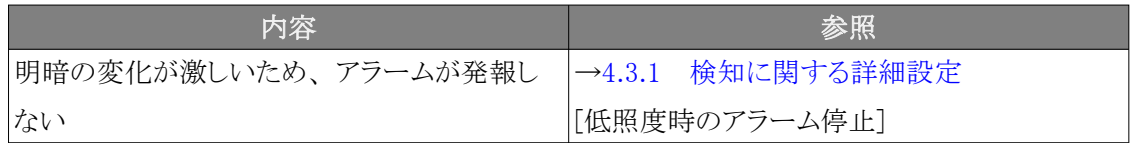

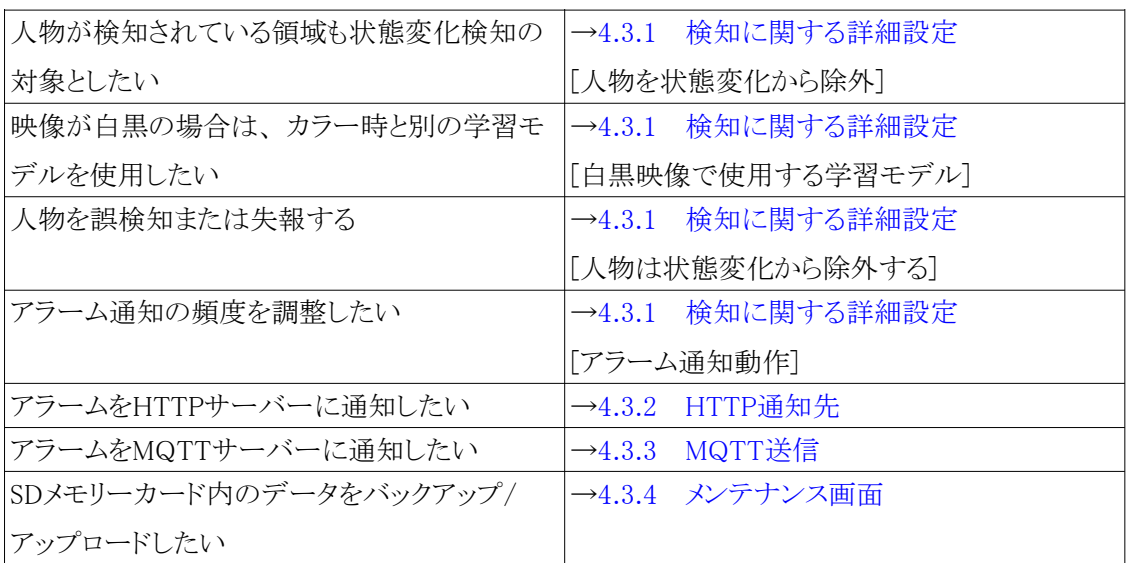

#### <span id="page-33-0"></span>4.3.1 検知に関する詳細設定

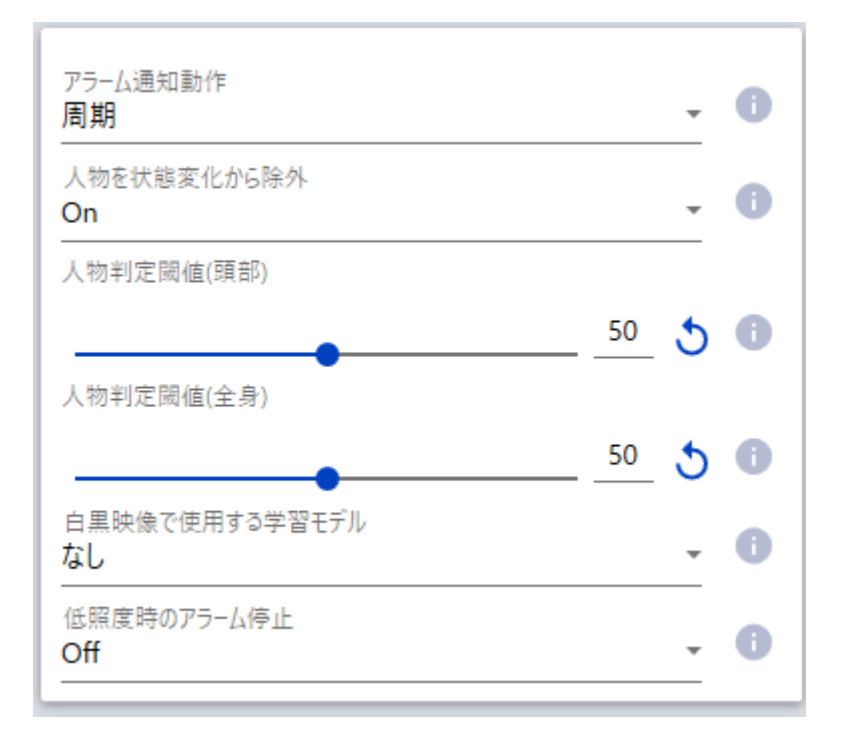

検知に関する詳細設定を行います。 これらの設定は検知エリア1~16全てに共通する設定です。

(1) [アラーム通知動作]

 アラーム発報が継続している場合の通知動作を設定します。 [周期]:[検知時間]間隔でアラーム通知します。 [継続]:カメラの[アラーム無検知時間]の間隔で継続的にアラーム通知します。 [初回]:アラーム条件に達した初回のみ通知します。

初期設定:[周期]

(2) [人物を状態変化から除外]

 人物が検知されている領域を状態変化検知の対象に含むかどうか選択します。 初期設定:[On]

[人物を状態変化から除外]を[Off]とした場合、 検知エリア内の人物領域が赤く表示されます。

[人物を状態変化から除外]を[On]とした場合、 検知エリア内の人物領域は状態変化から除 外されます。

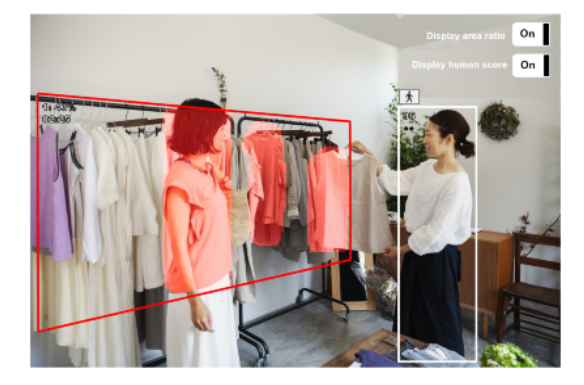

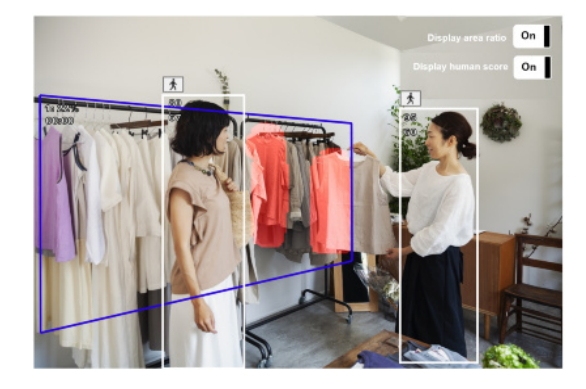

(3) [人物判定閾値(頭部)]

頭部の検知閾値を設定します。 値が小さいほど人物として検知しやすくなりますが、誤っ た検知をしやすくなります。

1~99

初期設定:50

(4) [人物判定閾値(全身)]

 全身の検知閾値を設定します。 値が小さいほど人物として検知しやすくなりますが、 誤っ た検知をしやすくなります。

1~99

初期設定:50

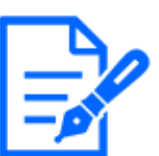

[人物判定閾値(頭部)]と[人物判定閾値(全身)]は、 [人物を状態変化から除外] が[On]の場合の人物判定に使用されます。

(5) [白黒映像で使用する学習モデル]

 入力映像が白黒の場合に使用する学習モデルを選択します。 [なし]を選択するとアラー ムが発報されなくなります。

[なし]、 [1]、 [2]、 [3]

- 初期設定:なし
- (6) [低照度時のアラーム停止]

 [On]に設定した場合、 ご使用環境の照度が設定した[低照度判定閾値]以下になると検 知動作を停止します。

初期設定:[Off]

(7) [低照度判定閾値]

 [低照度時のアラーム停止]を[On]に設定した場合に選択します。 設定した照度閾値以下 になると検知動作を停止します。

[5lx]、 [10lx]、 [20lx]、 [30lx]、 [40lx]、 [50lx]

初期設定:[10lx]

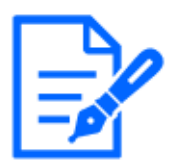

照度は画像から推定しますので、誤差が生じます。推定された照度は、[低照度 時のアラーム停止]をOnにするとデモ画面に表示されます。 特に画角内で明るさ の違いが大きい場合、 誤差が大きくなります。 そのため、 本機能は照明の点灯/ 消灯など、 画面全体の明るさの変化がはっきりしている環境における使用を推奨 しています。 実際の環境で動作確認した上でご使用下さい。 また、 入力映像が 白黒の場合は、 照度に関わらず検知動作を停止します。

#### <span id="page-36-0"></span>4.3.2 HTTP通知先

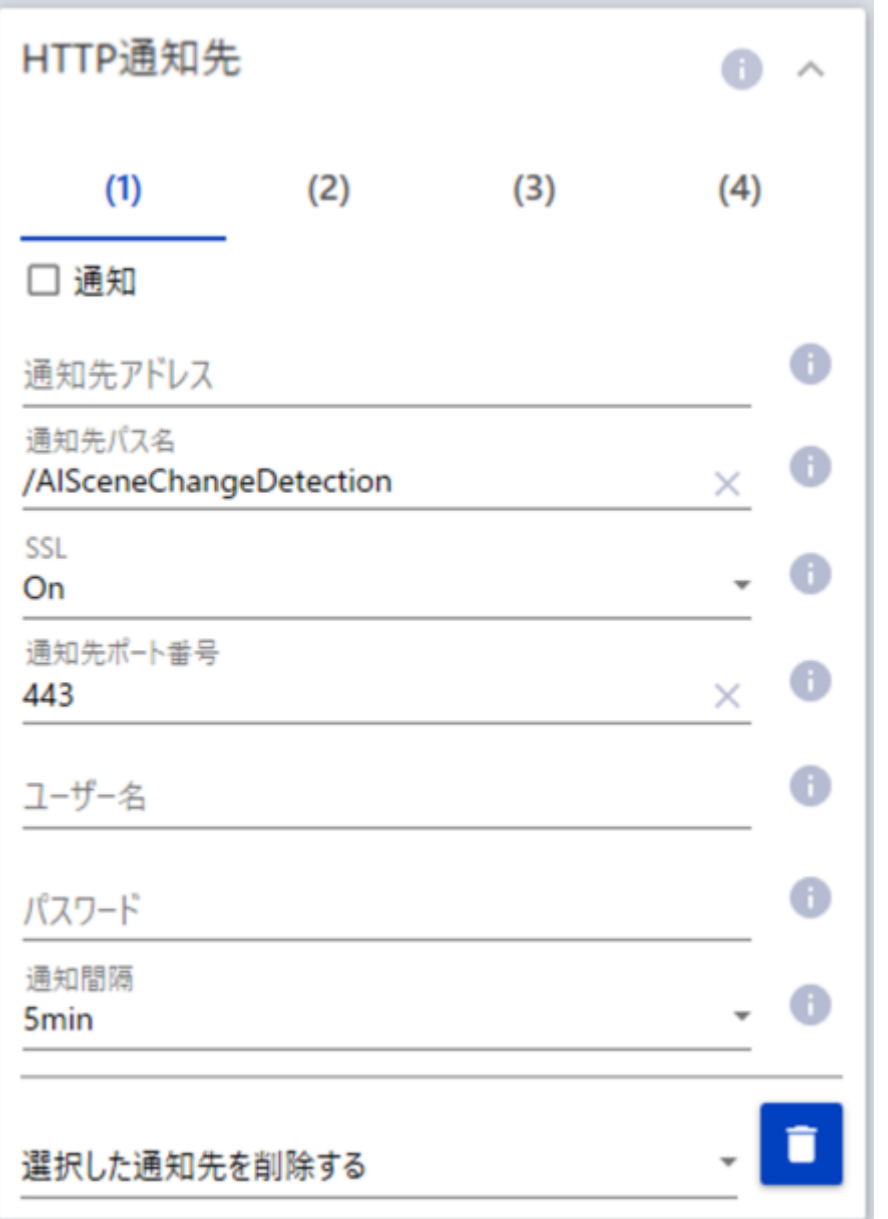

[HTTP通知先]では、 HTTPサーバーへアラーム通知するために通知先(1~4)と通知間隔を設定 します。

(1) [通知先1、 通知先2、 通知先3、 通知先4]

 アラーム情報を4か所まで個別に通知することができます。 4つの通知先の設定は全て同 じです。

(2) [通知]

 チェックを入れると、 送信を行います。 初期設定:[チェック無し]

- 4.3 詳細設定
	- (3) [通知先アドレス]

通知先のIPアドレスを設定します。

- (4) [通知先パス名] 通知先のパス名を入力します。 半角の英数字および記号を128文字以内で入力します。
- (5) [SSL]

通知にSSLを使用するかどうか選択します。

初期設定:On

- (6) [ポート番号] 通知先のポート番号を設定します。 1~65535
- (7) [ユーザー名]

 通知先との認証用ユーザー名を入力します。 半角の英数字および記号を128文字以内 で入力します。

(8) [パスワード]

 通知先との認証用パスワードを入力します。 半角の英数字および記号を63文字以内で入 力します。

(9) [通知間隔]

通知する時間間隔を選択します。

[1min]、 [2min]、 [3min]、 [4min]、 [5min]

初期設定:[5min]

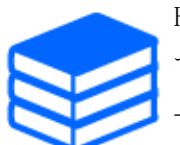

HTTP定期送信の内容は、「AI状態変化検知アプリケーションI/F仕様書」を参照し てください。

→[技術情報・サポート動画](https://i-pro.com/jp/ja/support_portal/technical_information) <C0327>

#### <span id="page-38-0"></span>4.3.3 MQTT送信

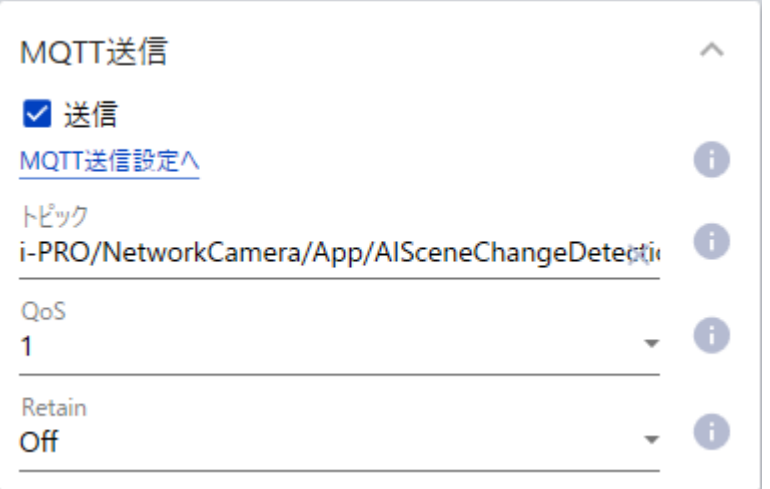

[MQTT送信]では、 MQTTサーバーにアラーム送信するために送信先と送信動作を設定します。

(1) [送信]

チェックを入れると、 送信を行います。

初期設定:[チェック無し]

(2) [MQTT送信設定へ]

クリックすると、 カメラ本体のMQTT設定画面を表示します。

(3) [トピック]

 送信するMQTTトピック名を入力します。 半角の英数字および記号を128文字以内で入 力します。

 $(4)$  [QoS]

QoSのレベルを選択します。 [0]<[1]<[2]と通信品質が高くなります。

 [0]:QoS0でメッセージは最高1回配信されます。 メッセージがサーバーに届くかは保証さ れません。

 [1]:QoS1でメッセージは最低1回配信されます。 メッセージが送信先に届くことが保証さ れるが重複して届く可能性があります。

 [2]:QoS2でメッセージは正確に1回配信されます。 メッセージが過不足なく1回のみ到着 することが保証されます。

初期設定:[1]

(5) [Retain]

 最後に通知したメッセージをMQTTサーバーに保存させる場合には[On]を選択します。 初期設定:[Off]

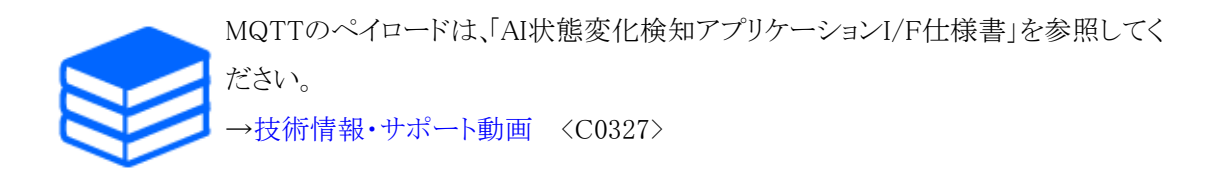

#### <span id="page-39-0"></span>4.3.4 メンテナンス画面

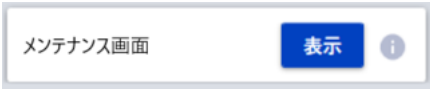

[メンテナンス画面]では、 SDメモリーカード内のデータのバックアップや、 設定データの初期化を 行います。 [表示]ボタンをクリックすると、 [メンテナンス画面]を表示します。

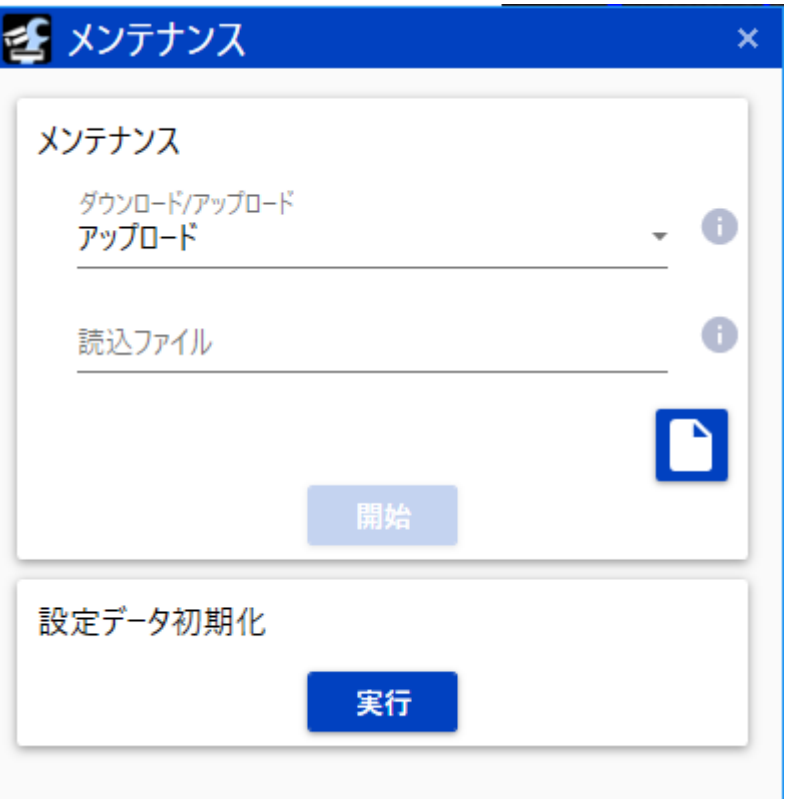

[メンテナンス]では、 SDメモリーカード内のデータのダウンロード/アップロードを行います。

(1) [ダウンロード/アップロード]

SDメモリーカードに対して行う操作を選択します。

- [ダウンロード]:SDメモリーカードからPCへ学習モデル、 学習用画像をzipファイルとして一 括ダウンロードします。 ダウンロードするファイルは[保存ファイル]で選択します。
- [アップロード]:[ダウンロード]で生成されたzipファイルを、 PCからSDメモリーカードへアッ プロードします。 アップロードするファイルは[読込ファイル]で指定します。

(2) [保存ファイル]

 SDメモリーカードからダウンロードするデータを選択します。 [ダウンロード/アップロード] で[ダウンロード]を選択している場合に設定します。 「学習モデルのみ]

(3) [読込ファイル]

 SDメモリーカードへアップロードするファイルを選択します。 ここで指定するファイルは、 [ダウンロード]で生成されたzipファイルです。 [ダウンロード/アップロード]で[アップロード] を選択している場合に設定します。

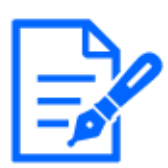

・[ダウンロード]では、 iCTの[オプション]の[保存場所]画面で指定した下記フォ ルダにzipファイルが生成されます。 [オプション]-[保存場所]¥AISceneDetection¥yyyyMMdd\_hhmmss

・[アップロード]を実施すると、 SDメモリカードに保存されている学習用画像と学習 モデルは削除されますのでご注意ください。([ダウンロード]で、 [保存ファイル]に 「学習モデルのみ]を選んだ場合、学習用画像は削除されません。)

・カメラ本体に[機能拡張ソフトウェア]の[RAM容量拡張モード]がある機種は、 [アップロード]を実施する前に[RAM容量拡張モード]をOnにする必要があります。 (Onにできない場合、 以下の手動手順を実施して下さい。)

・[メンテナンス]で[アップロード]を実施する代わりに、 下記手順で直接データを SDメモリーカードにコピーすることも可能です。 カメラ再起動後も[アップロード]に 失敗する場合は、 下記手順を実施してください。

- ① SDメモリーカードをカメラでフォーマットする
- ② SDメモリーカードをPCに挿入する
- ③ [ダウンロード]で生成されたファイルを解凍する
- ④ 下記フォルダを作成する(下記はSDメモリーカードをPC上でDドライブとして 認識した場合) D:¥adamapp¥
- ⑤ ③で解凍したフォルダ(フォルダ名:AISceneChangeDetection)を、 ④で作成 したフォルダの下にコピーする
- ⑥ SDメモリーカードをカメラに挿入し、 カメラを再起動する
- (4) [設定データ初期化]

[実行]ボタンをクリックすると、 本製品のすべての設定データを初期化します。

# 5 デモ画面

<span id="page-41-0"></span>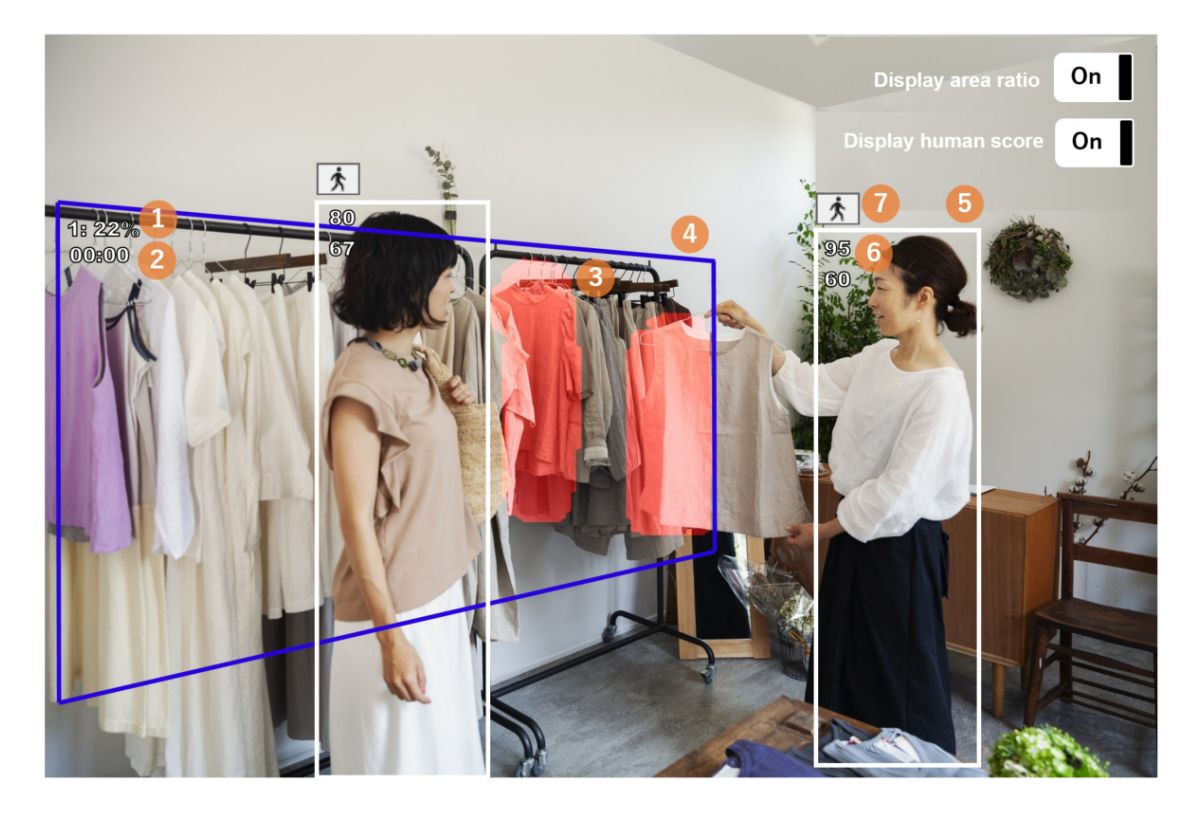

[デモ画面]では下記が表示されます。

- (1) 検知エリア番号:面積比
	- 検知エリア番号:設定した検知エリアの番号が表示されます。
	- 面積比:[Display area score]スイッチを[On]にすると、([画像変化閾値]以上のエリア面積) ÷(検知エリア全体の面積)×100(%)が表示されます。
- (2) 異常状態の継続時間

(分):(秒)で表示されます。

(3) [画像変化閾値]以上のエリア

赤いエリアで表示されます。

(4) 検知エリア

設定した検知エリアが色表示されます。

- 水色:異常状態の継続時間が00:00かつアラーム未発報のエリア
- 青色:異常状態の継続時間が[検知時間]未満のためアラーム未発報のエリア
- 赤色:異常状態の継続時間が「検知時間」以上のためアラーム発報しているエリア
- (5) 人物の検知枠

[人物を状態変化から除外]を[On]に設定して、 人物を検知すると白枠が表示されます。

(6) 人物の検知スコア

[Display human score]スイッチをOnにすると、 頭部スコア(上)と全身スコア(下)を人物の検 知枠内に表示します。 検知スコアが[人物判定閾値(頭部)]と[人物判定閾値(全身)]以下の 場合は「\*\*」が表示されます。

(7) 人物のアイコン

[Display human score]スイッチをOnにすると、 人物のアイコンが検知枠の左上に表示されます。

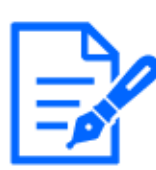

- ・[デモ画面]を表示するには、 Mozilla Firefox, Google™ Chrome™, Microsoft Edge をお使いください。 Internet Explorerには対応していません。
- ・[デモ画面]は1つのブラウザだけに表示可能です。 複数のブラウザでの同時アク セスには対応していません。
- ・カメラの[データ暗号]を「On」に設定すると、 [デモ画面]の画像は表示されません。
- ・[デモ画面]はHTTPS接続に対応していません。
- ・他の機能拡張ソフトウェアと同時に使用すると、 [デモ画面]の人物と検知枠の位 置のずれが大きくなることがあります。
- ・[デモ画面]は、 デモ用のため実際の運用で使用することは推奨していません。

# 6 スケジュール設定

<span id="page-43-0"></span>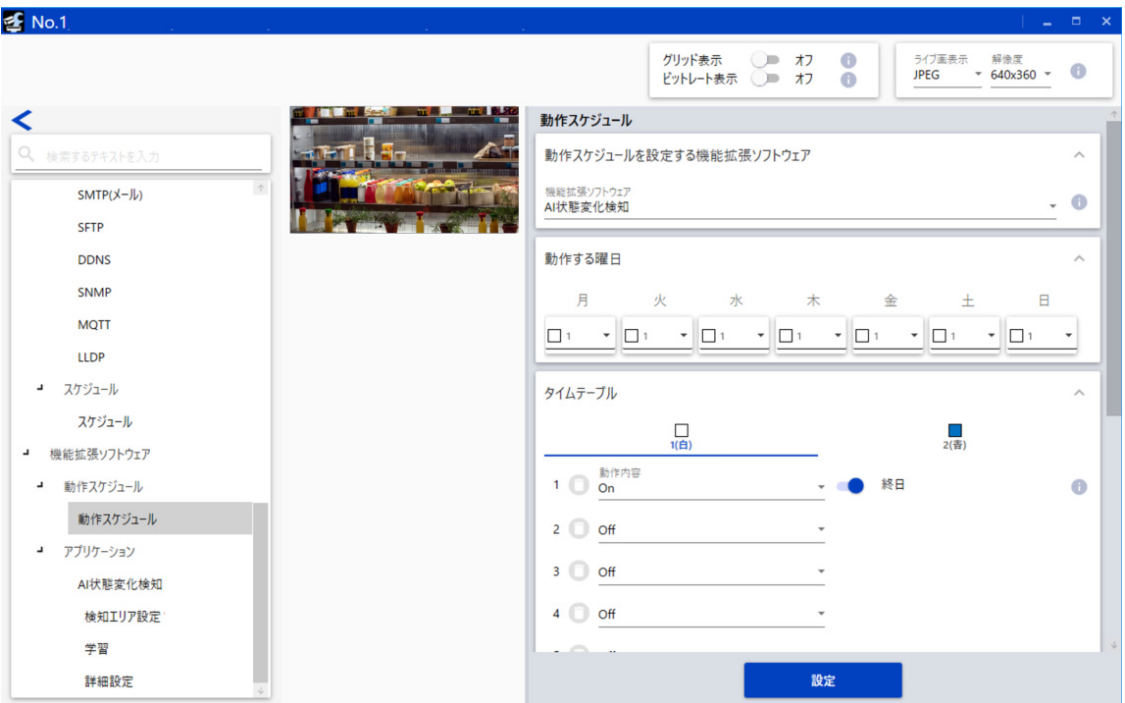

[動作スケジュール]では、 本製品を動作させる日時を設定します。

(1) [動作スケジュールを設定する機能拡張ソフトウェア]

[AI状態変化検知]を選択します。

(2) [動作する曜日]

曜日ごとの動作を設定します。 [Off]を選択した曜日は動作しません。

タイムテーブル1、 タイムテーブル2、 [Off]

初期設定 ・月ト日曜日すべてタイムテーブル1を選択

(3) [タイムテーブル]

 本製品を動作させる時間と動作内容を設定します。 動作させる時間は[タイムテーブル 1]、[タイムテーブル2]について、 それぞれ6つまで設定できます。 [動作する曜日]で選 択した曜日に対して、 動作させる時間が設定できます。

・ [動作内容]

本製品を動作させる検知設定を選択します。

[Off]:本製品を動作させない

[On]:本製品を操作させる

[On]に設定した項目に対して、 動作させる時間を設定します。 [終日]を選択した場合には

終日動作します。

初期設定:

[タイムテーブル1]

- 動作内容 1:[On]、 [終日]
- 動作内容 2~6:[Off] タイムテーブル 2
- 動作内容 1~6:[Off]

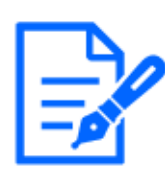

カメラ側の[動作スケジュール]が[Off]になっている場合、 本製品の設定画面を開 くことはできません。

# 7 その他

<span id="page-45-1"></span><span id="page-45-0"></span>7.1 仕様

#### <span id="page-45-2"></span>7.1.1 必要なPCの環境

設定などで使用するPC環境については、 お使いのカメラの取扱説明書をお読みください。

#### <span id="page-45-3"></span>7.1.2 対応カメラ

本製品は、 AIアプリケーションとSDメモリーカードに対応しているカメラでご使用いただけます。

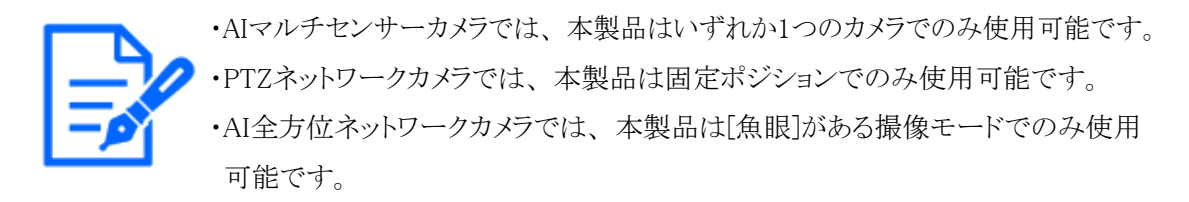

#### <span id="page-45-4"></span>7.1.3 他AIアプリケーションとの組み合わせ

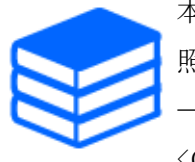

本製品と他AIアプリケーションの組み合わせと制約事項については、 下記をご参 照ください。 →[技術情報・サポート動画](https://japancs.i-pro.com/space/TECHJP/613156288/%E6%8A%80%E8%A1%93%E6%83%85%E5%A0%B1)  $\langle$ C0103>

#### <span id="page-45-5"></span>7.1.4 SDメモリーカードについて

- ・ 学習・運用時ともにSDメモリーカードが必須です。
- ・ i-PRO機器専用 SDメモリーカードの使用を推奨します。
- ・ 本製品には、 SDメモリーカードのデータバックアップ機能があります。 →[4.3.4 メンテナンス画面](#page-39-0)
- ・ 本製品の起動時・学習用画像を収集時・学習時に、 カメラのSDメモリーカードへの録画に影 響する可能性があります。

・ 本製品の使用中にSDメモリーカードのフォーマットを行った場合、 カメラを再起動してください。 ・ 本製品は、 SDメモリーカードへアクセスできない場合、 アラームを通知します。

#### <span id="page-46-0"></span>7.1.5 学習

本製品の学習時に関する仕様です。

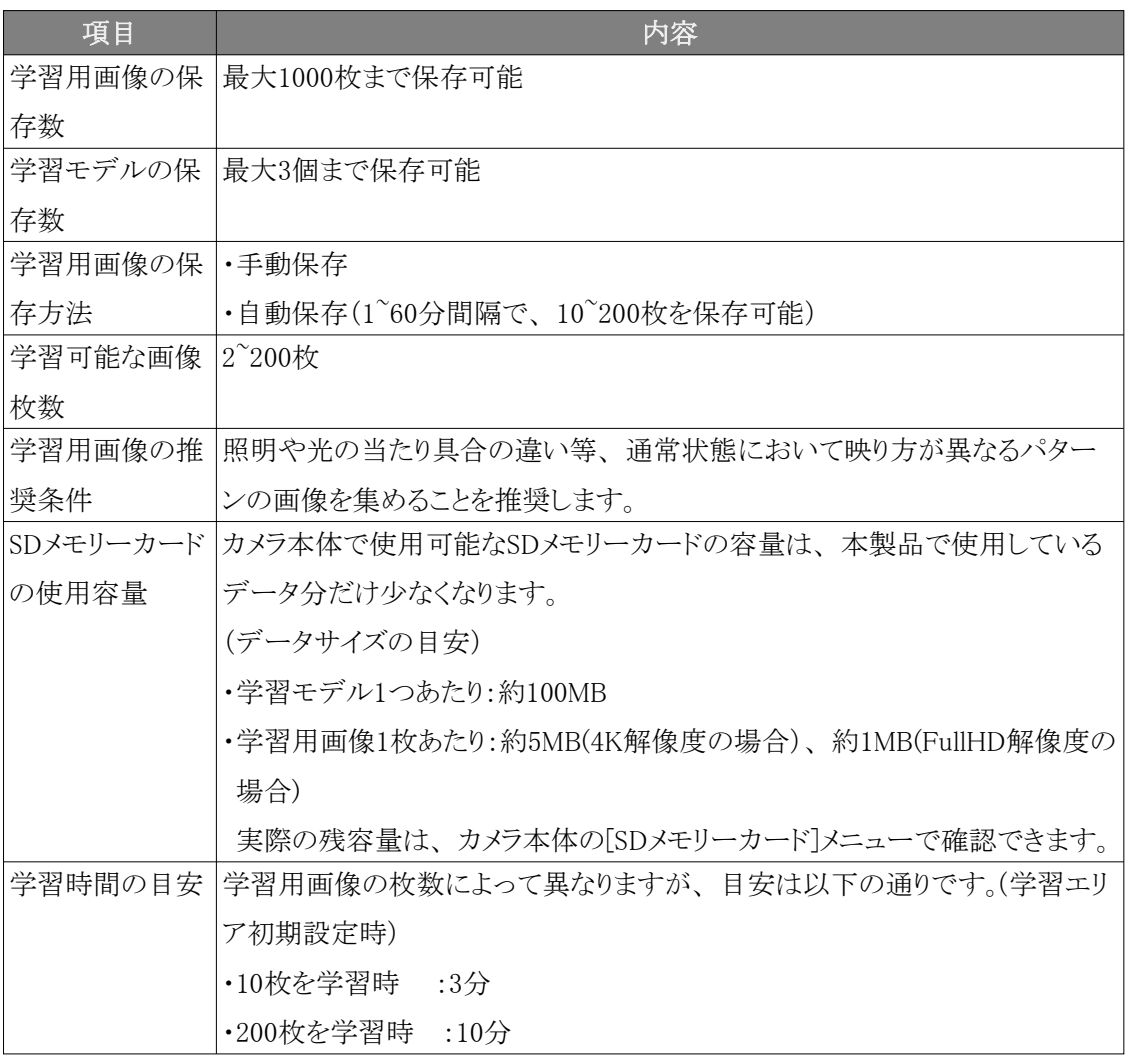

#### <span id="page-46-1"></span>7.1.6 運用

本製品の運用時に関する仕様です。

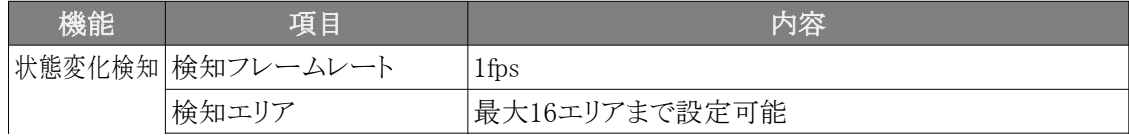

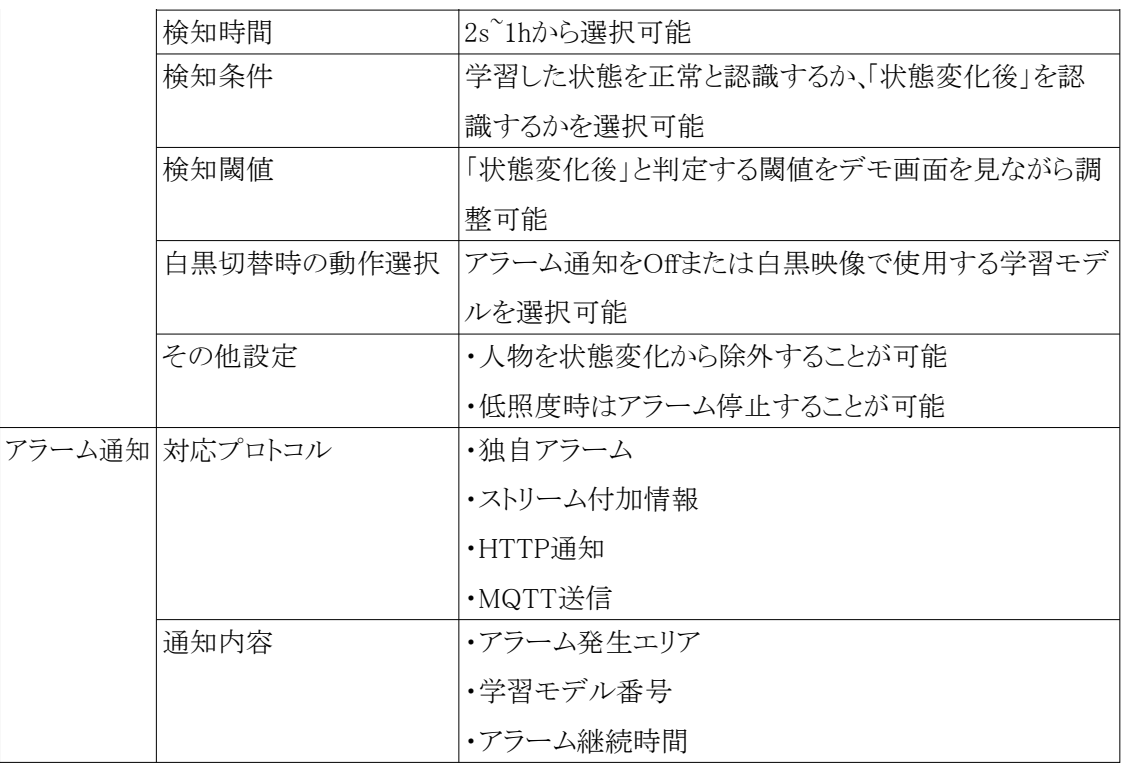

# <span id="page-47-0"></span>7.2 商標および登録商法について

- ・ Internet Explorer、 Microsoft Edgeは、 米国Microsoft Corporationの米国およびその他の国 における登録商標または商標です。
- ・ Microsoft Corporationのガイドラインに従って画面写真を使用しています。
- ・ Google ChromeはGoogle LLCの商標です。
- ・ Firefoxは、 米国およびその他の国におけるMozilla Foundationの商標です。
- ・ ONVIFは、 ONVIF Inc.の商標です。

# <span id="page-47-1"></span>7.3 オープンソースソフトウェアについて

- 本製品は以下のオープンソースソフトウェアを使用しています。
- 対応するライセンス文は「Open Source Software」を参照してください。

ソフトウェア名称 あいしゃ アイセンス名称

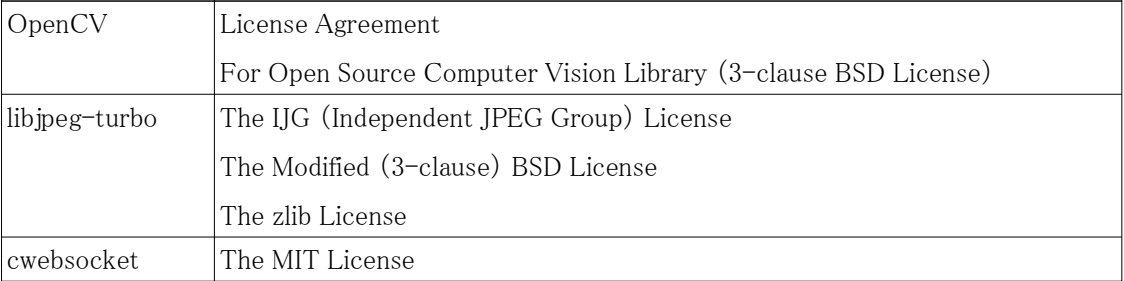

# **Open Source Software**

The MIT License (MIT)

Copyright (c) 2015 Andrew Putilov

Permission is hereby granted, free of charge, to any person obtaining a copy of this software and exercised documentation files (the "Software"), to deal in the Software without restriction, including<br>without limitation the rights to use, copy, modify, merge, publish, distribute, sublicense, and/or sell copies of the Software, and to permit persons to whom the Software is furnished to do so, subject to the following conditions:

The above copyright notice and this permission notice shall be included in all copies or substantial portions of the Software

THE SOFTWARE IS PROVIDED "AS IS", WITHOUT WARRANTY OF ANY KIND, EXPRESS OR<br>IMPLIED, INCLUDING BUT NOT LIMITED TO THE WARRANTIES OF MERCHANTABILITY, FITNESS FOR A PARTICULAR PURPOSE AND NONINFRINGEMENT. IN NO EVENT SHALL THE AUTHORS OR COPYRIGHT HOLDERS BE LIABLE FOR ANY CLAIM, DAMAGES OR OTHER LIABILITY, WHETHER IN AN ACTION OF CONTRACT, TORT OR OTHERWISE, ARISING FROM, OUT OF OR IN<br>CONNECTION WITH THE SOFTWARE OR THE USE OR OTHER DEALINGS IN THE SOFTWARE.

By downloading, copying, installing or using the software you agree to this license. If you do not agree to this license, do not download, install, copy or use the software.

> **License Agreement** For Open Source Computer Vision Library (3-clause BSD License)

Copyright (C) 2000-2020. Intel Corporation, all rights reserved. Copyright (C) 2009-2011, Willow Garage Inc., all rights reserved Copyright (C) 2009-2016, NVIDIA Corporation, all rights reserved.<br>Copyright (C) 2009-2016, NVIDIA Corporation, all rights reserved.<br>Copyright (C) 2010-2013, Advanced Micro Devices, Inc., all rights reserved.<br>Copyright (C) Copyright (C) 2015-2016, Itseez Inc., all rights reserved. Copyright (C) 2019-2020, Xperience AI, all rights reserved.<br>Third party copyrights are property of their respective owners Redistribution and use in source and binary forms, with or without modification, are permitted provided that the following conditions are met: \* Redistributions of source code must retain the above copyright notice, this list of conditions and the following disclaimer Redistributions in binary form must reproduce the above copyright notice, this list of conditions and the

- following disclaimer in the documentation and/or other materials provided with the distribution.
- \* Neither the names of the copyright holders nor the names of the contributors may be used to endorse or promote products derived from this software without specific prior written permission.

This software is provided by the copyright holders and contributors "as is" and any express or implied warranties, including, but not limited to, the implied warranties of merchantability and fitness for a particular purpose are disclaimed

In no event shall copyright holders or contributors be liable for any direct, indirect, incidental, special exemplary, or consequential damages (including, but not limited to, procurement of substitute goods or<br>services; loss of use, data, or profits; or business interruption) however caused and on any theory of<br>liability, wheth of the use of this software, even if advised of the possibility of such damage.

This software is based in part on the work of the Independent JPEG Group

Redistribution and use in source and binary forms, with or without modification, are permitted provided that the following conditions are met

- Redistributions of source code must retain the above copyright notice, this list of conditions and the following disclaimer.
- Redistributions in binary form must reproduce the above convright notice, this list of conditions and the
- reduction distributions in the internal reproduce the above copyright notice, this list of conditions and the<br>following disclaimer in the documentation and/or other materials provided with the distribution.<br>Neither the nam

THIS SOFTWARE IS PROVIDED BY THE COPYRIGHT HOLDERS AND CONTRIBUTORS "AS IS" AND THE IMPLIED WARRANTIES, INCLUDING, BUT NOT LIMITED TO, THE IMPLIED WARRANTIES OF MERCHANTABILITY AND FITNESS FOR A PARTICULAR PURPOSE ARE WARRANTIES OF MERCHANTIABILITY AND FITNESS FOR A PARTICULAR PURPOSE ARE LIABLE<br>FOR ANY DIRECT, INDIRECT, INCIDENTAL, SPECIAL, EXEMPLARY, OR CONTRIBUTORS BE LIABLE<br>FOR ANY DIRECT, INDIRECT, INCIDENTAL, SPECIAL, EXEMPLARY, O NEGLIGENCE OR OTHERWISE) ARISING IN ANY WAY OUT OF THE USE OF THIS SOFTWARE,<br>EVEN IF ADVISED OF THE POSSIBILITY OF SUCH DAMAGE.

# <span id="page-50-0"></span>7.4 著作権について

本製品に含まれるソフトウェアの譲渡、 コピー、 逆アセンブル、 逆コンパイル、 リバースエンジニ アリングは禁じられています。 また、 本製品に含まれるすべてのソフトウェアの輸出法令に違反し た輸出行為は禁じられています。

# <span id="page-50-1"></span>7.5 免責について

- ・ この商品は、 特定のエリアを対象に監視を行うための映像を得ることを目的に作られたもので す。 この商品単独で犯罪などを防止するものではありません。
- ・ 弊社は如何なる場合も以下に関して一切の責任を負わないものとします。
	- 本商品に関連して直接または間接に発生した、 偶発的、 特殊、 または結果的損害・被害
- 本商品の故障・不具合を含む何らかの理由または原因により、 画像が表示・記録などでき ないことおよび記録した情報が消失したことで被る不便・損害・被害
- 第三者の機器などと組み合わせたシステムによる不具合、 あるいはその結果被る不便・損 害・被害
- お客様による監視映像・記録が何らかの理由(ユーザー認証OFFでの使用を含む)により公 となり、 使用され、 その結果生じた、 被写体となった個人・団体などによるプライバシー侵 害などを理由とする賠償請求、 クレームなど
- 登録した情報内容が何らかの原因(ユーザー名、 パスワードなどの認証情報を忘れたこと により本商品を初期化する場合を含む)により、消失してしまうこと

### <span id="page-50-2"></span>7.6 故障かな!?

以下のURLから症状を確かめてください。 →[技術情報・サポート動画](https://i-pro.com/jp/ja/support_portal/technical_information)  $\langle$ C0326 $\rangle$